# **HK-6D-U301** 六轴点胶机运动控制系统使用手册 版本号:**V1.3**

# 深 圳 市 恒 控 科 技 有 限 公 司

地址:深圳市宝安区西乡街道南昌社区航城大道华丰国际机器人产业园 E 栋三层 电话:0755-27726892 传真:0755-23017249

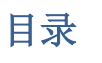

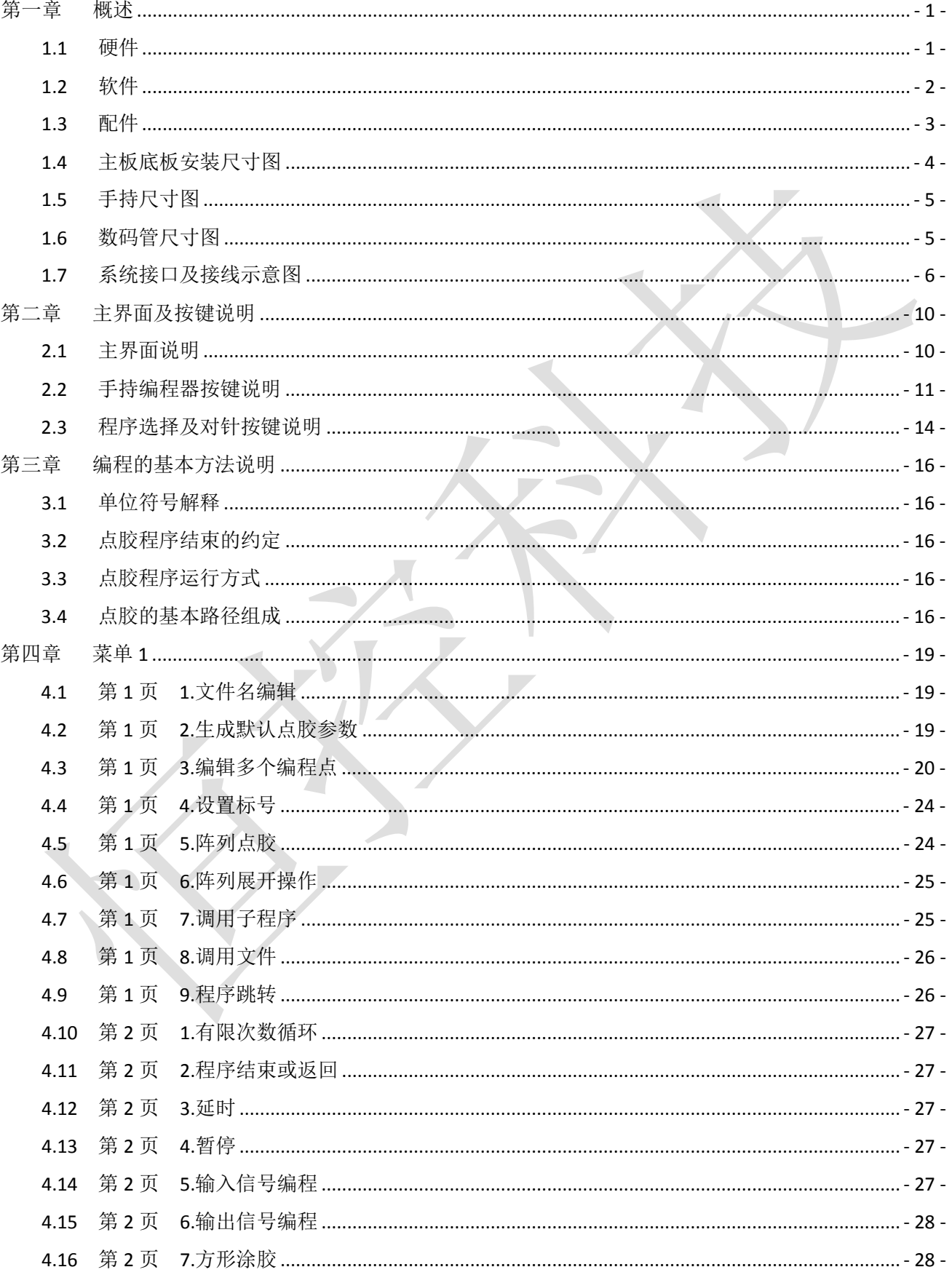

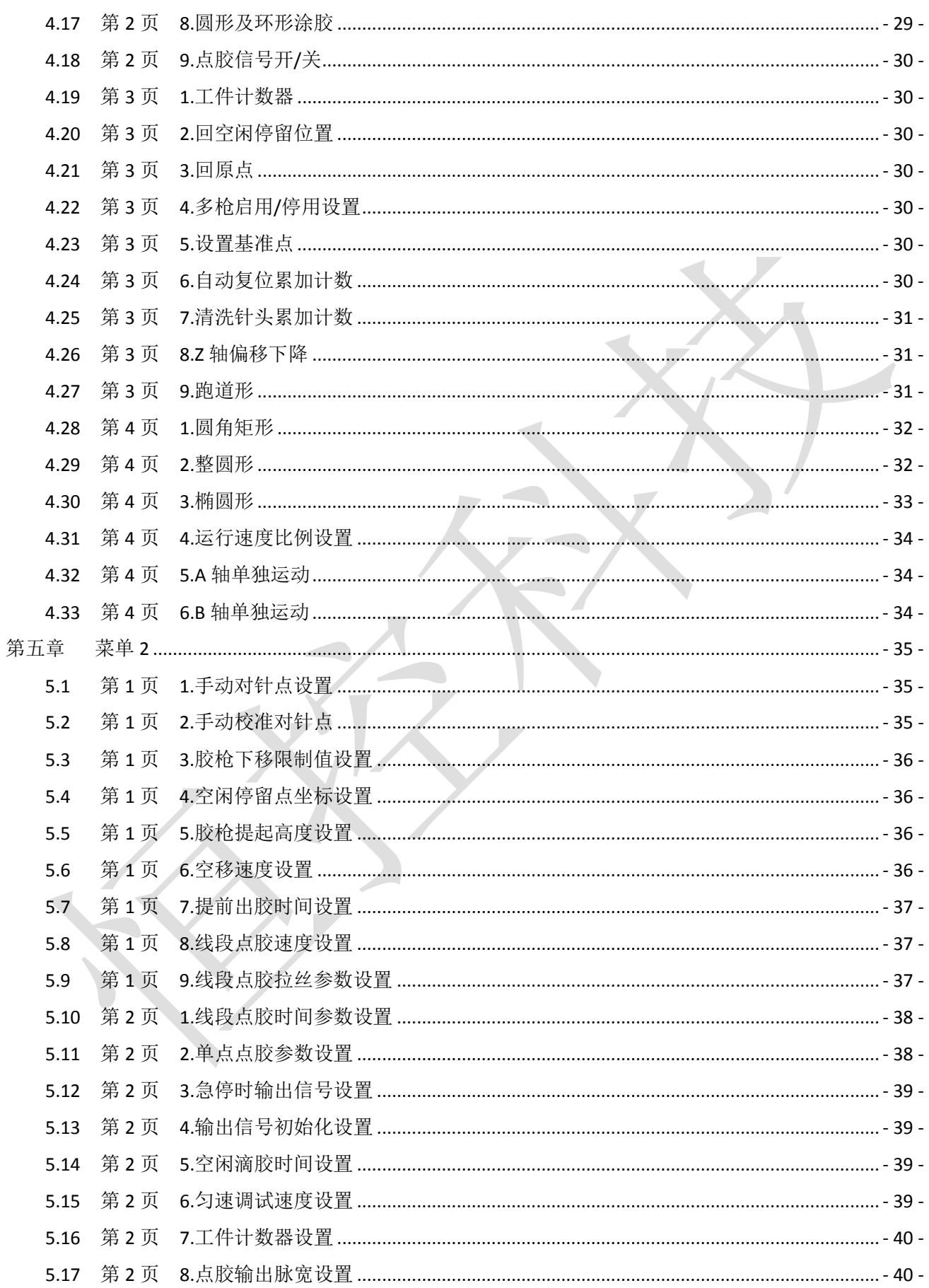

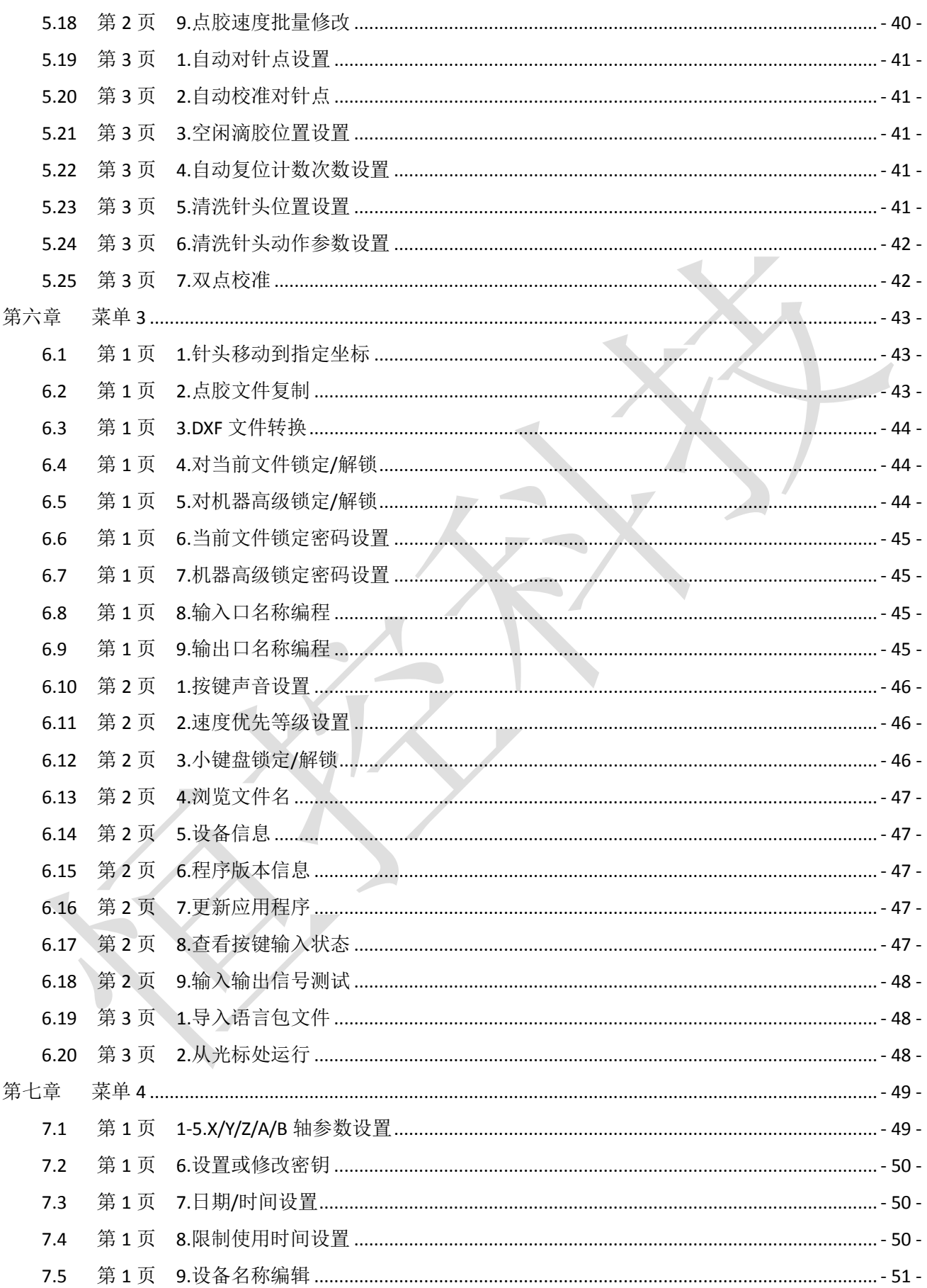

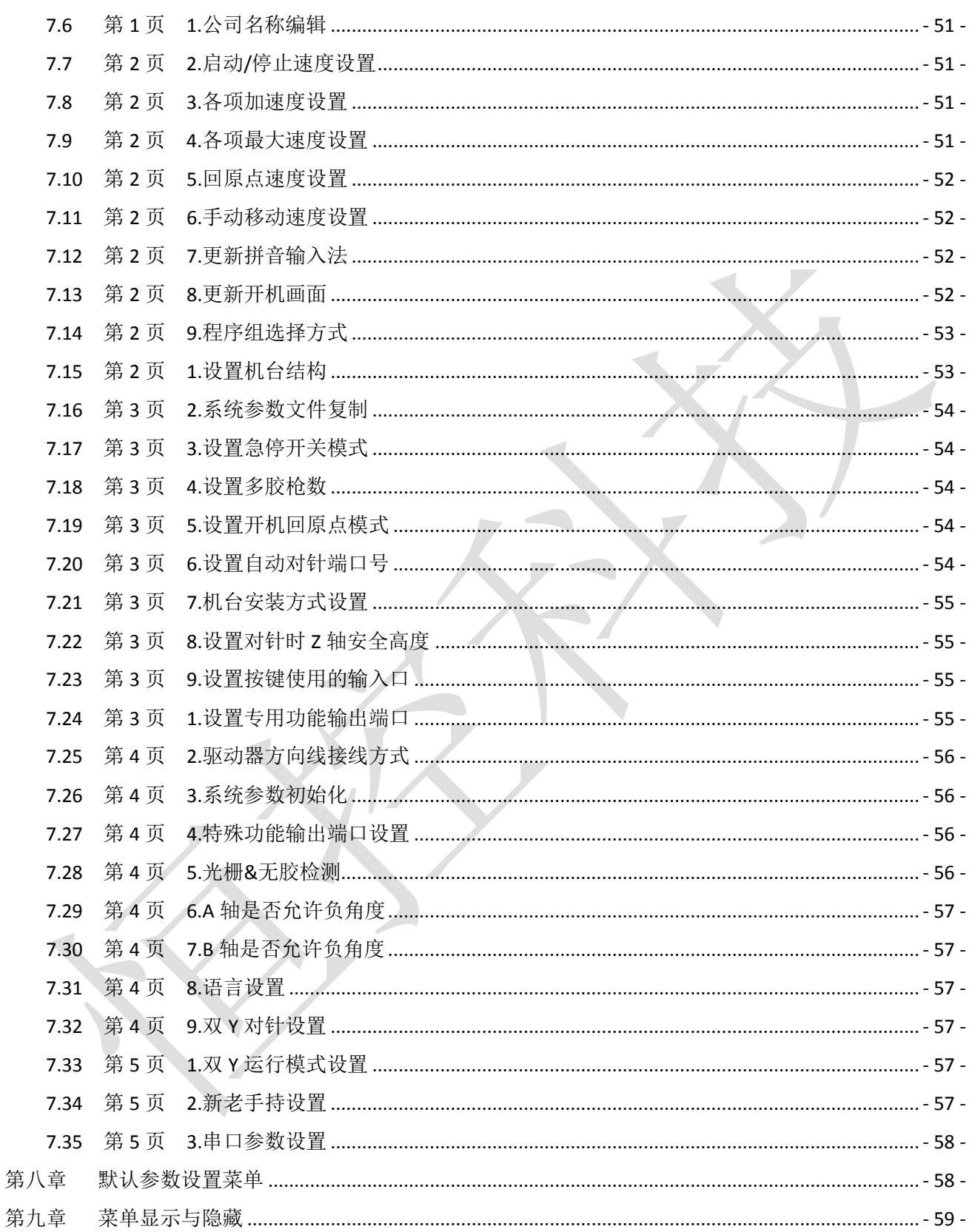

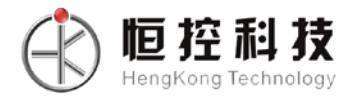

## 第一章概述

<span id="page-5-0"></span>恒控科技自动点胶运动控制系统具有 6 个电机控制轴,可支持龙门式三轴、三轴+单/双旋转轴、三轴 +2Y 轴等自动点胶运动控制。使用的手持编程器采用 480 \* 272 像素的 1600 万色真彩色 5 寸液晶显示屏, 使编程菜单内容更丰富。手持编程器可以存储点胶加工文件、系统配置文件,在多台设备使用中可用手持 编程器相互复制点胶加工文件或系统配置文件(也可使用 U 盘复制)。

采用 ARM+DSP 控制方案,具有强大的运算能力,速度刷新时间非常小,运动控制加减速性能优越, 可支持高精度高速三维直线、三维空间圆弧运动。运动控制主板具有 128M 存储空间,可存储 100 个点胶 加工文件,每个文件可存储 1700 个点胶加工编程点,可支持在没有手持编程器连接下工作,点胶加工文 件可用数码管加按键方式选择。

#### <span id="page-5-1"></span>**1.1** 硬件

- 1. 电机轴输出: 6轴输出, 分别为 X/Y/Z 三维坐标轴, A 轴旋转轴, B 轴旋转轴, 实现双 Y 轴功能的 2Y 扩展轴,可实现带旋转轴或双 Y 轴点胶机台控制。
- 2. 加减速特性:T 型曲线加减速模式,加减速加速度独立设置;10K 的速度刷新频率,让机械响应性能 更好,噪音更小。
- 3. 脉冲输出频率:4MHz 的直线插补,2MHz 的圆弧插补(包括三轴空间圆弧插补),以电机每转 20000 个脉冲为例,可达到 6000 转/分,足以满足现有的高速伺服电机 5000 转/分的要求。
- 4. 可编程输入输出:24 路可编程输入,16 路可编程输出,均采用光耦隔离,每路输出电流最大可达 500mA。
- 5. 支持 3 位数码管接口,可快速选择切换 0-99 的 100 个点胶文件。
- 6. 对针用小键盘,在无手持编程器时也可以方便实现因换针头引起的误差进行校正。
- 7. 功能键:有'运行/暂停'、'停止'、'回原点'、'出胶测试'、'单步'、'自动对针'六个功能按键,并 有相应的指示灯控制输出;具有'紧急停止'按钮输入。
- 8. 具有 RS-232,可给有特殊需要的客户定制专用程序。
- 9. U 盘读写功能:使用 FAT32 文件系统,不再受大于 2G 的 U 盘无法格式化成 FAT 格式的限制。
- 10. 存储空间: 主板 128MB, 可存储 100 个点胶文件, 每个文件 1700 个编程点; 手持编程器 16MB, 可存 储开机画面、点胶文件,在多台机器互相拷贝点胶文件尤其有用。
- 11. 手持编程器屏幕:采用 480 \* 272 像素、1600 万色真彩色 5 寸液晶显示屏,让操作菜单界面的内容更 加丰富。
- 12. 工作电压:DC 24V,电流 5A。
- 13. 工作环境:温度 0℃--45℃,湿度 40%--80%。

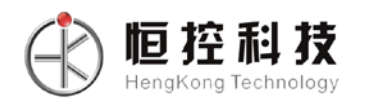

<span id="page-6-0"></span>14. 存储环境:温度-40℃--60℃,湿度 0%--95%。

### **1.2** 软件

- 1. 三维空间直线插补、三维空间圆弧插补。
- 2. 双 Y 功能, Y 轴切换时无需做回原点动作。
- 3. 具有 A 轴,B 轴旋转轴, 旋转轴可与 XY 路径切线跟随。
- 4. 拐角处理可以设定速度与路径吻合度的优先级,实现拐的平滑过渡。
- 5. DXF 文件转换功能,可将 CAD 做好的点胶路径图导出 DXF 文件转成点胶文件。
- 6. 对编程点的编辑可有 20 次的"撤销"、"重做",有效防止误操作。
- 7. 点胶参数设置以编程点的方式设置,可实现在同一个点胶加工过程中不同区域有不同的点胶参数设 置。
- 8. 在回原点动作时,各轴回到原点后 X、Y、Z 三个轴同时进行原点捕获动作。
- 9. 具有全拼中文输入法。

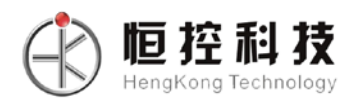

HK-6D-U301 六轴点胶机运动控制系统使用手册 V1.3

## <span id="page-7-0"></span>**1.3** 配件

1. 主板

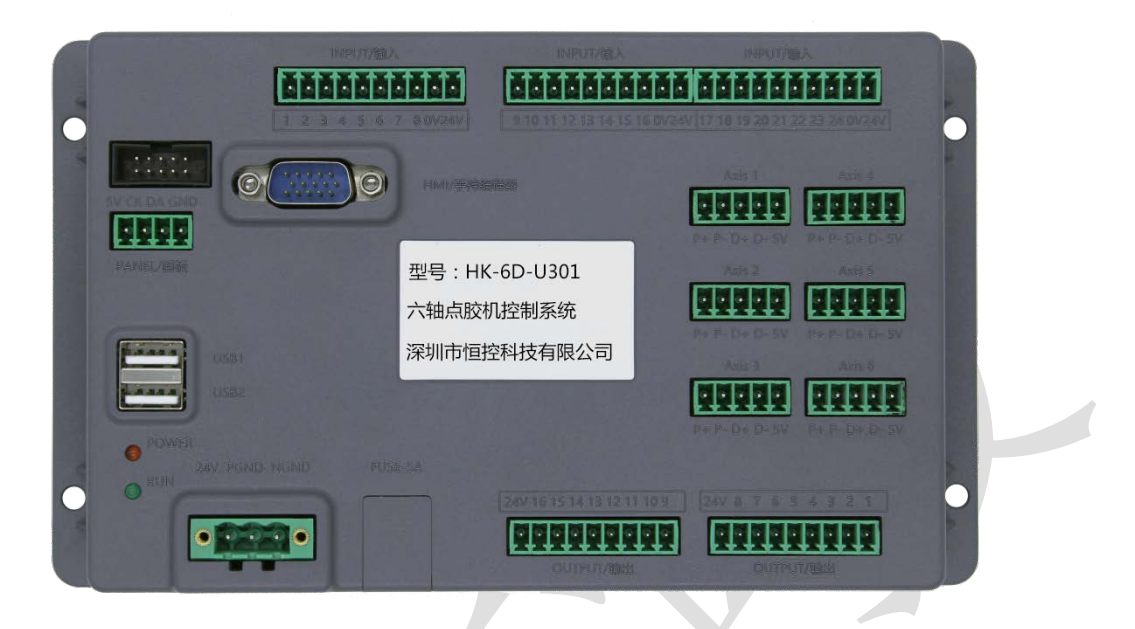

HK-6D-U301 主板 (200\*mm X118\*mm X28\*mm)

2. 手持编程器

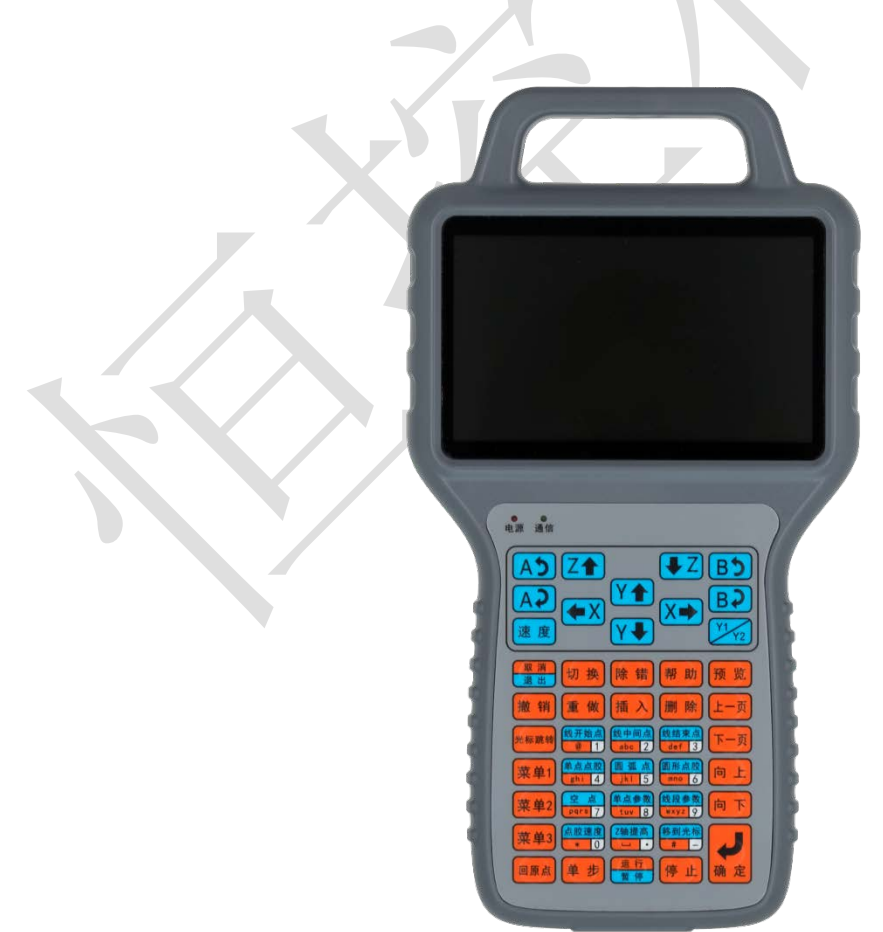

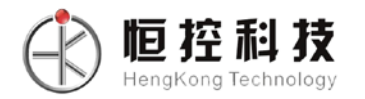

3. 程序组别选择及针头校准面板(118mm\*44mm\*19mm)。

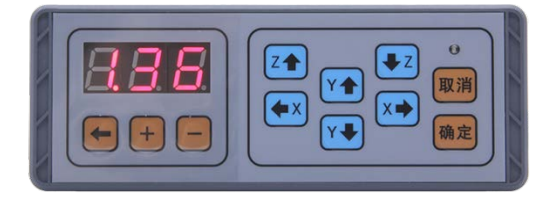

4. 连接线(长度可制定)。

| 名称              | 数量 | 单位 | 长度 (m) |  |
|-----------------|----|----|--------|--|
| <b>DB15 延长线</b> |    | 条  | 1.5    |  |
| USB 延长线         | 1  | 条  | 0.75   |  |
| DB15 延长线 (弯头)   |    | 条  | 0.75   |  |
|                 |    |    |        |  |

DB15 延长线 | ● DB15 延长线 ( 弯头 )

<span id="page-8-0"></span>**1.4** 主板底板安装尺寸图

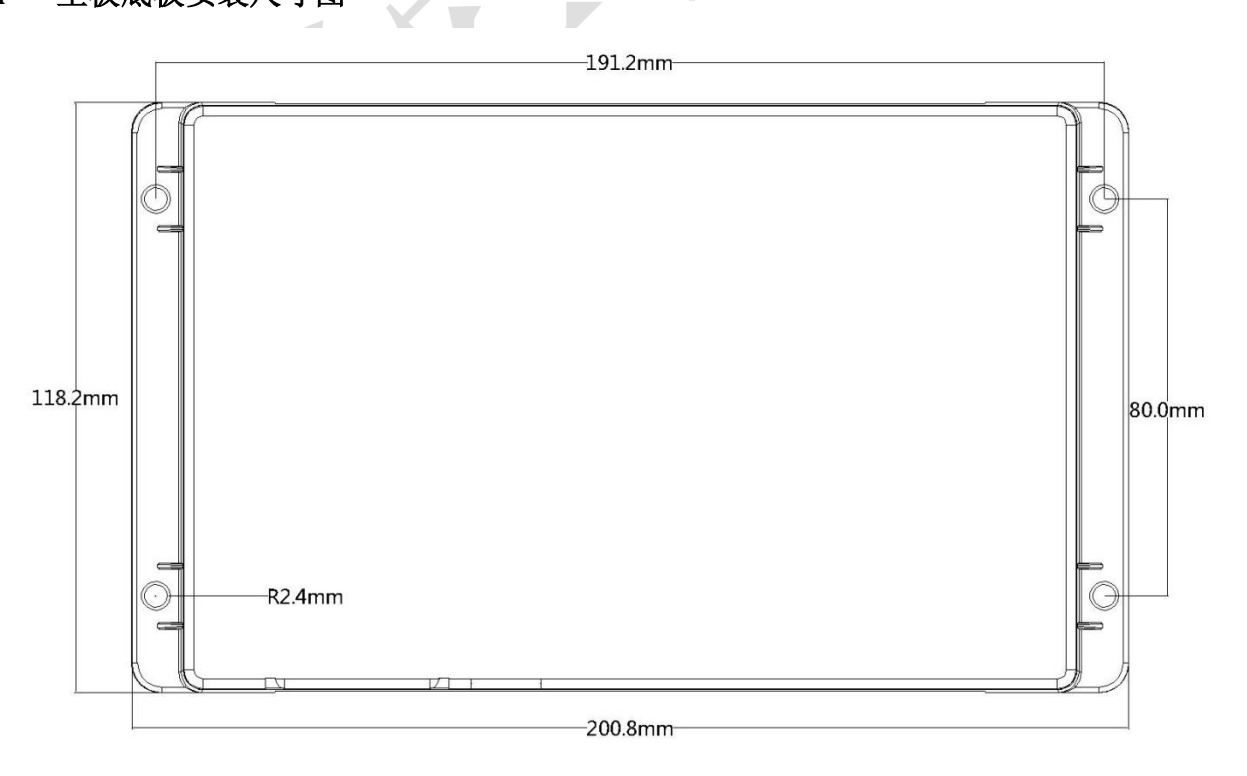

**HK-6D-U301** 尺寸图

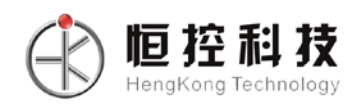

## <span id="page-9-0"></span>**1.5** 手持尺寸图

<span id="page-9-1"></span>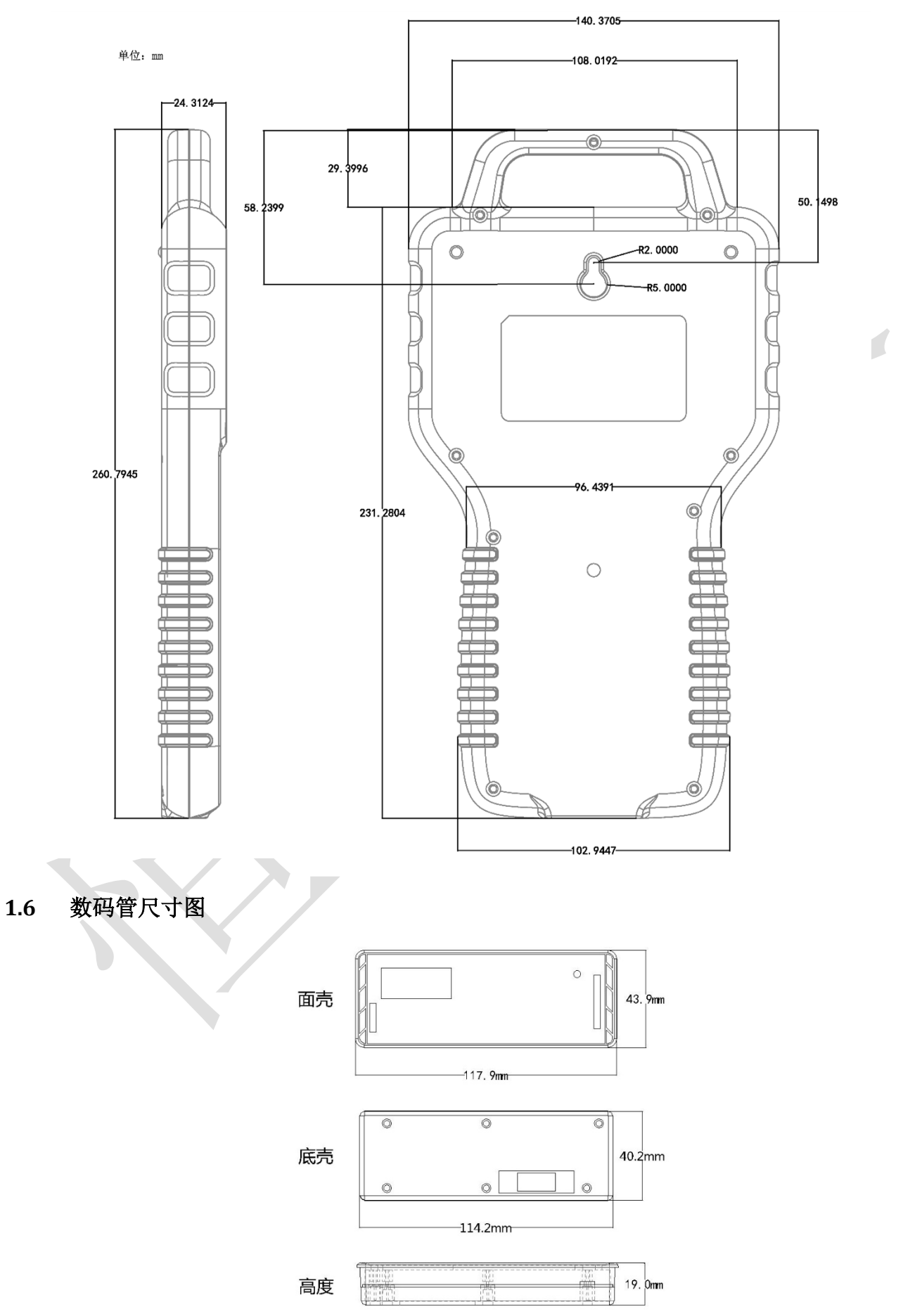

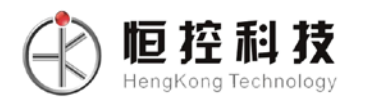

## <span id="page-10-0"></span>**1.7** 系统接口及接线示意图

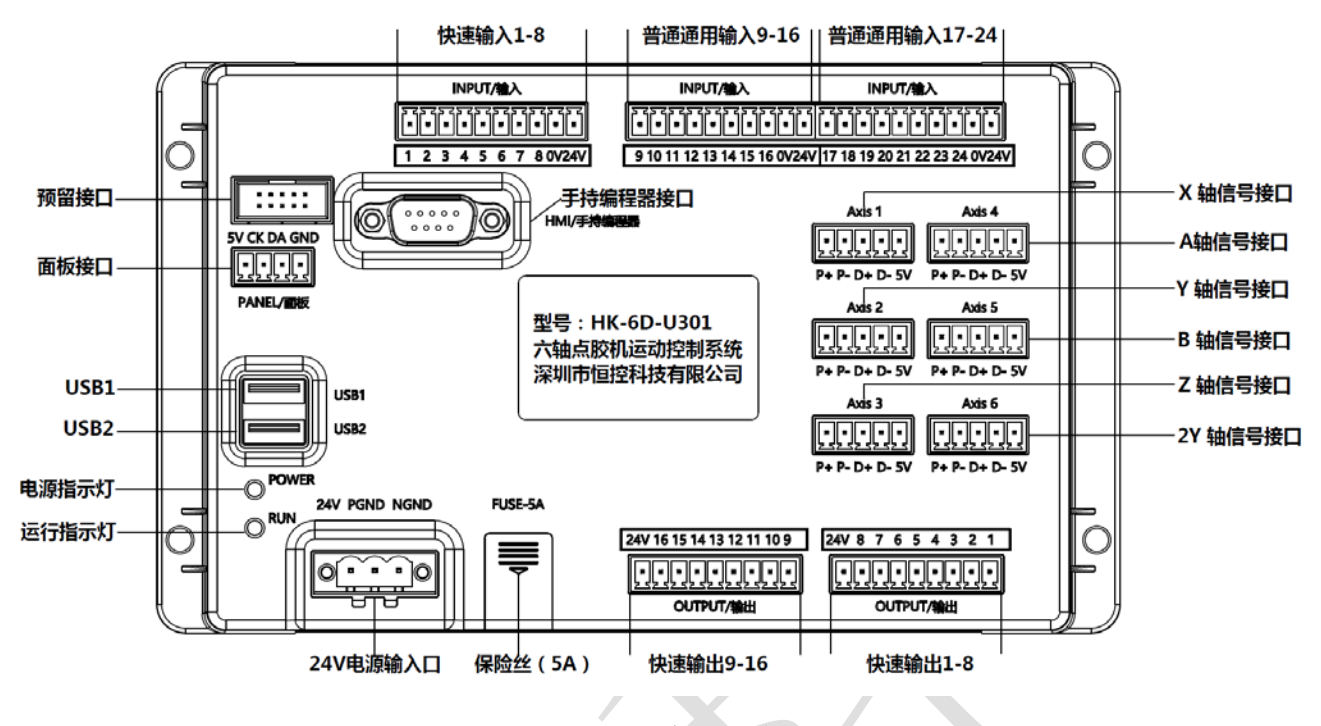

**HK-6D-U301** 接口示意图

特殊接口定义及说明:

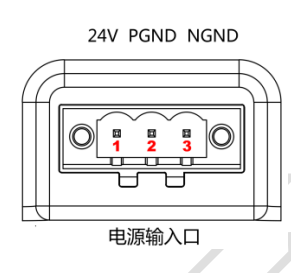

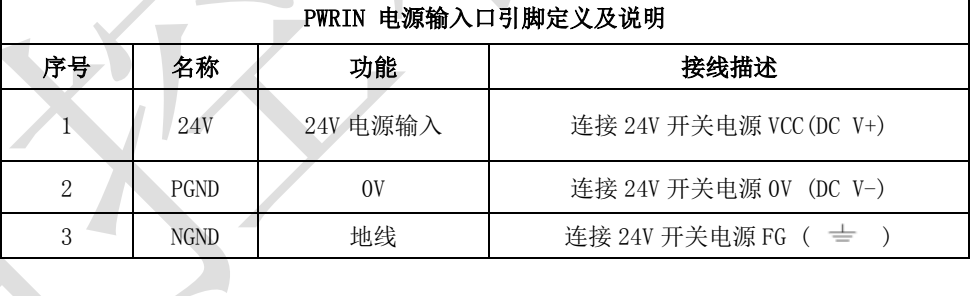

5V CK DA GND

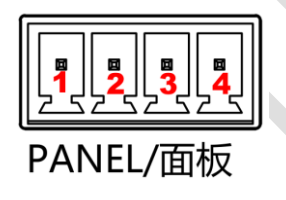

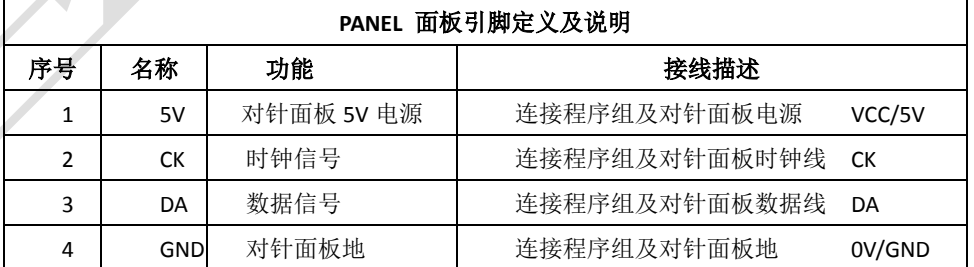

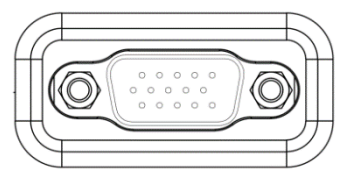

HMI/手持编程器

手持编程器接口直连 DB15 延长线即可。

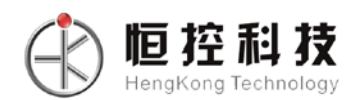

## 输入口定义及说明**:**

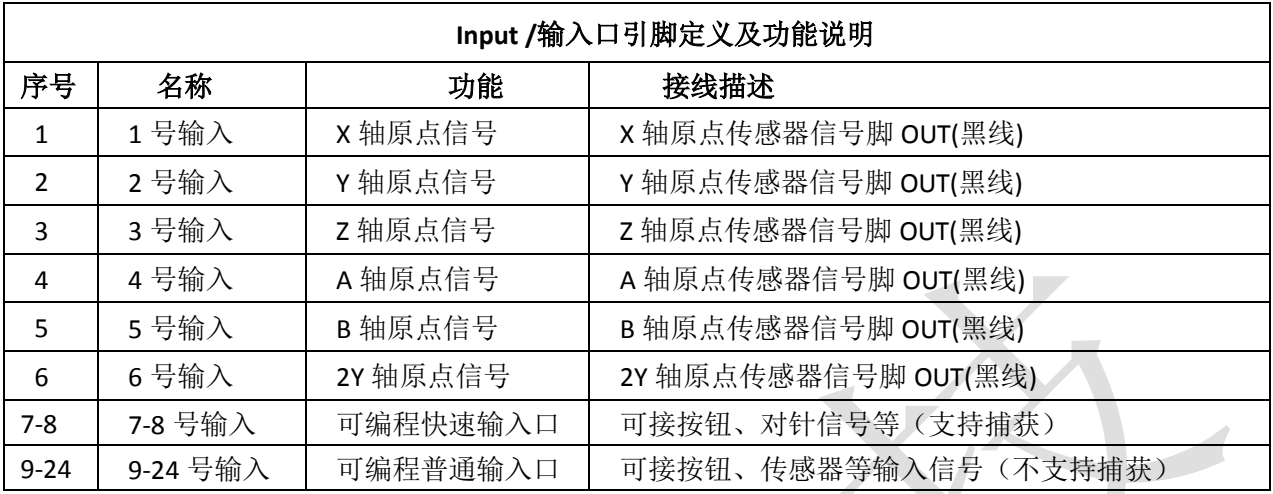

## 输入口典型接线:光耦信号接线方式

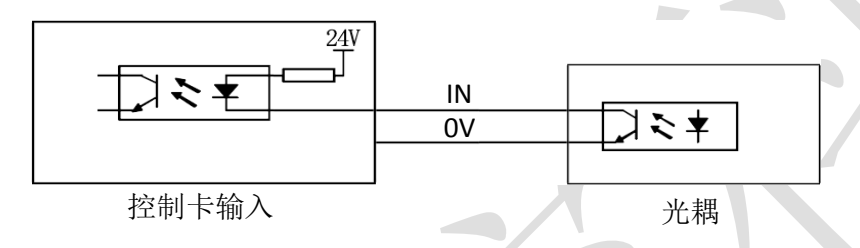

## 输入口典型接线:开关信号接线方式

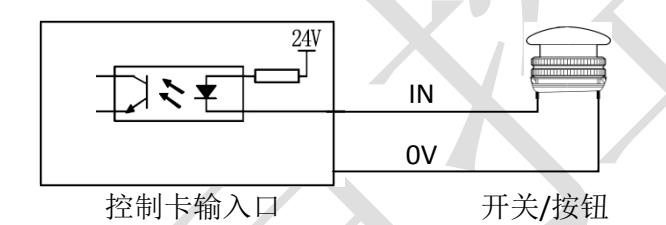

## 输入口典型接线:继电器中转方式

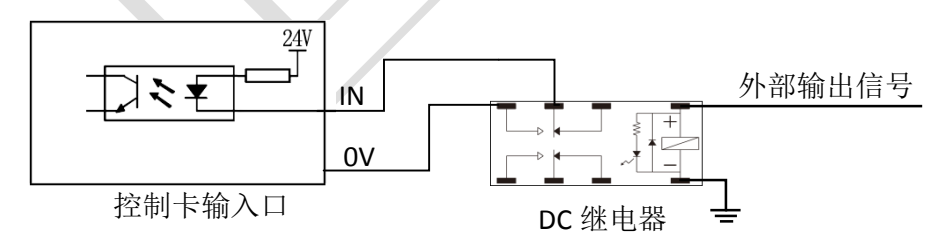

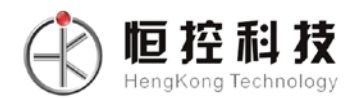

#### 输出口定义及说明:

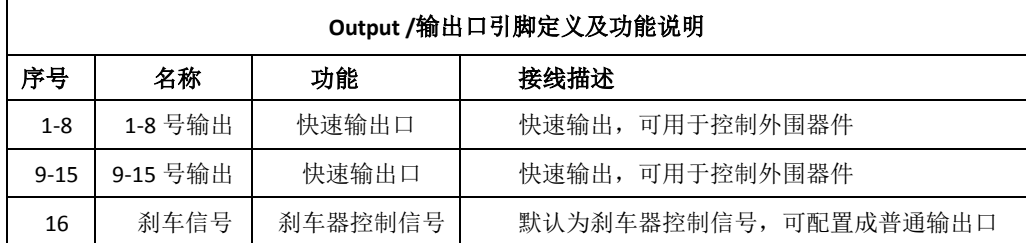

### 输出口典型接线:继电器中转方式

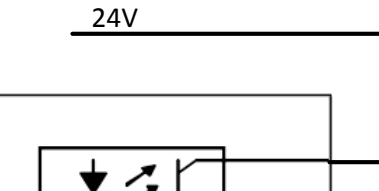

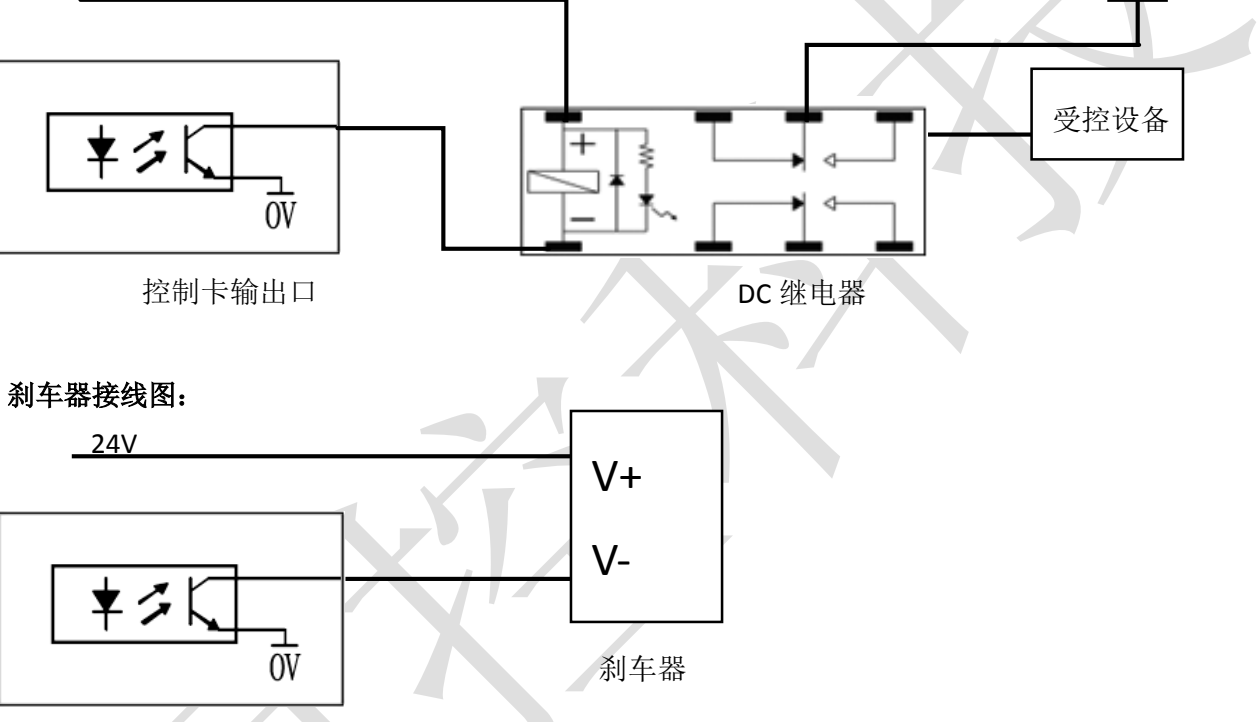

控制卡刹车器信号口

## 电机口定义及说明:

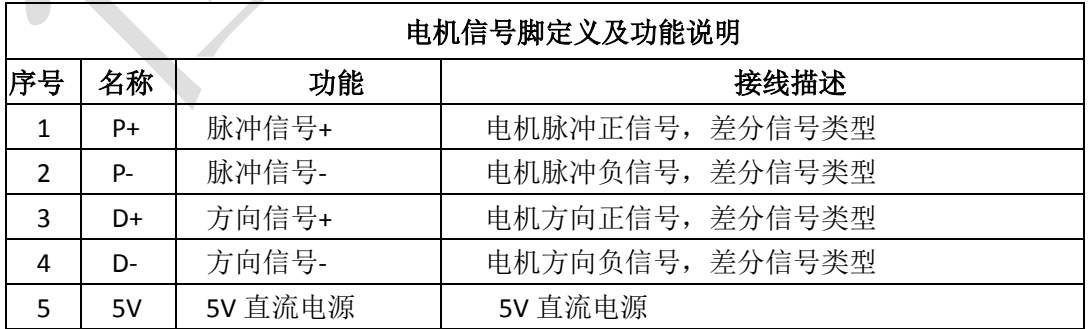

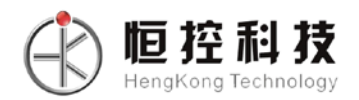

## 差分方式接线图:

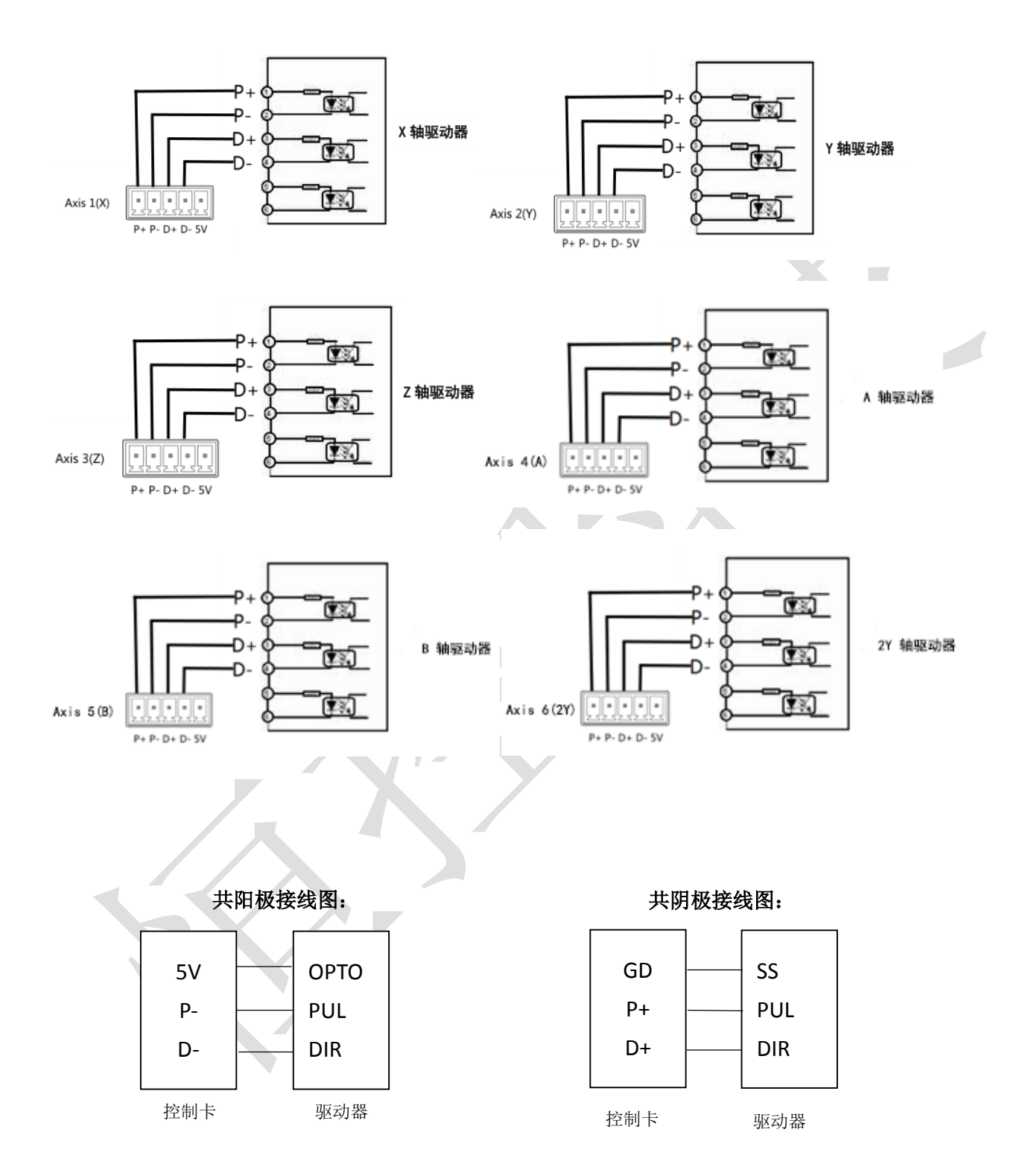

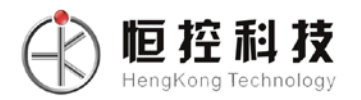

## 第二章主界面及按键说明

### <span id="page-14-1"></span><span id="page-14-0"></span>**2.1** 主界面说明

1. 主界面内容分布说明。

文件号

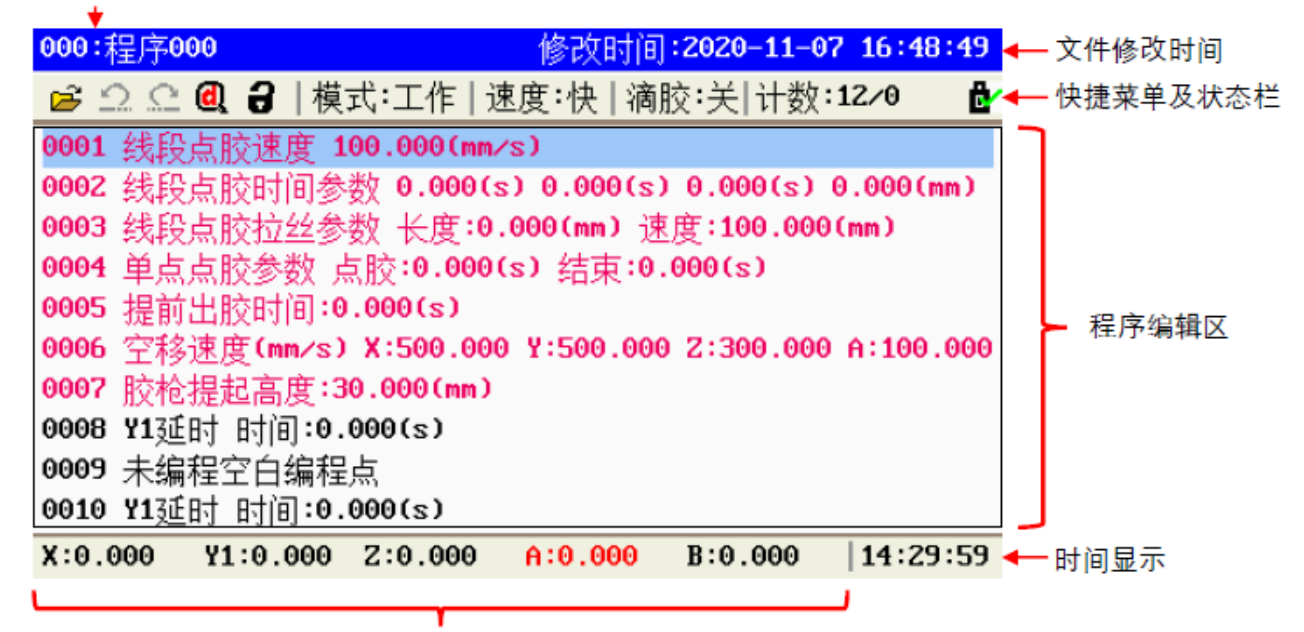

坐标显示

- 2. <sup>000:</sup>程序<sup>000</sup>点胶文件序号及文件名,"000"为序号,"程序 000"为文件名。
- 3. 修改时间: 2020-11-07 16:48:49 点胶文件最新被修改的时间。
- 4. 计开点胶文件图标,可用"切换"按键将光标切换到该图标。
- 5.  $\left| \Omega \right|$  ( "撤销"、"重做"状态指示图标,可达到 20 次的"撤销"、"重做"次数, 如该图标为灰色 则无可操作的"撤销"或"重做"。
- 6. C 示该点胶文件被编辑过, 需要做"除错"操作, 如该图标为灰色则该文件已"除错"通过。
- 7. 3 该文件未锁定, 3 该文件已被锁定, 3 机器已被锁定。
- 8. 模式:工作 运行模式, 分"工作"、"无胶"、"匀速"三种模式; "工作"模式为正常的点胶加工模 式;"无胶"模式为机器的运动速度和路径跟"工作"模式一样,但不出胶;"匀速"模式为机器的运 行路径跟"工作"模式一样,但按"匀速"模式的速度运行,且不出胶,主要用于路径的测试。
- q 速度:快 手动移动速度, 分"快"、"中"、"慢"速, 按"速度"键轮流切换。

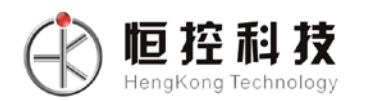

- 10. 滴胶: 开 快速设置空闲时滴胶开关选项,选择 1 进入开启滴胶空闲滴胶模式,选择 2 进入关闭空闲 滴胶模式。
- 11. 计数: 1/10 工件计数器, 前面的数值为工件计数值, 后面的数值为设定要加工的工件数, 如工件计 数值达到设定要加工的工件数值则会提示工件计数已满;如无工件计数限制再将要加工的工件数设为  $"0"$ <sub>。</sub>
- 12.  $\mathbf{C}'$  U 盘插入,  $\mathbf{C}'$  无 U 盘插入或 U 盘无法识别。
- 13. 公拼音 拼音输入、 公123 数字输入、 公abc 小写字母输入、 公ABC 大写字母输入, 在字符 输入状态下按"#"键可以切换输入法。

#### <span id="page-15-0"></span>**2.2** 手持编程器按键说明

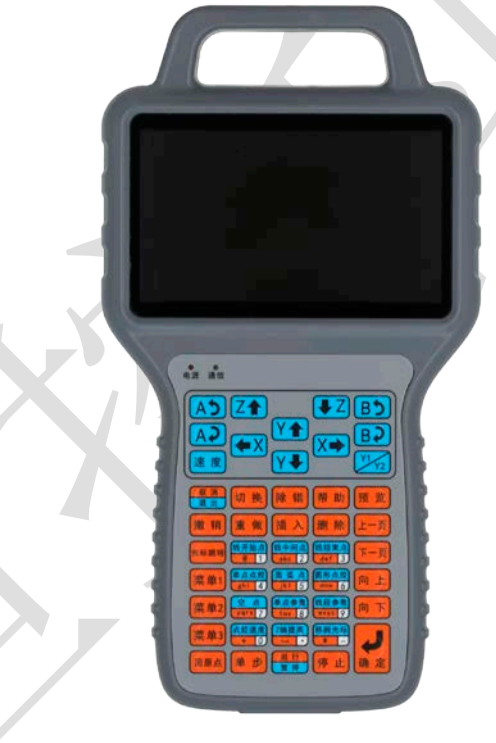

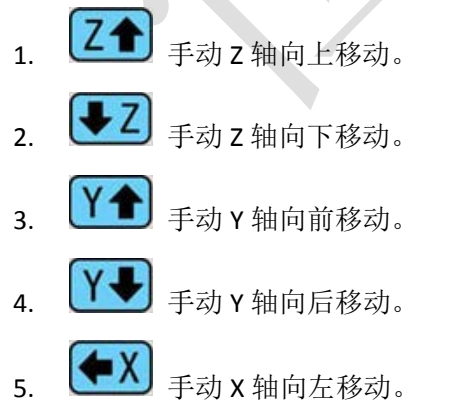

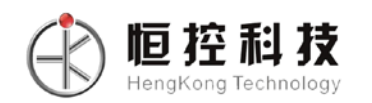

- 6.  $\left(\overline{X}\right)$ 手动 X 轴向右移动。
- 7. **图 上**动 A 轴逆时针移动。
- 8. **A** 手动 A 轴顺时针移动。
- 9. D 手动 B 轴逆时针移动。
- 10.  $\left[\begin{array}{c} B B \\ \end{array}\right]$ 手动 B 轴顺时针移动。
- 11. X Y 模式下, 切换 Y1、Y2 轴。
- 12. 速 度 手动移动速度"慢、中、快"速切换。
- 13. 基出 退出菜单状态或取消输入对话框的操作。
- 14. 切换 光标在"点胶编程点"区域和"快捷菜单栏"之间切换,在预览时变换平面。
- 15. <mark>除 错</mark> 执行分析当前点胶文件的点胶编程点是否合符点胶编程要求, 如符合点胶编程要求则 <sup>1</sup> 标会变成灰色。
- 16. <mark>帮助</mark> 按下该按键则弹出当前界面状态下的一些帮助信息, 按任意键退出信息。
- 17. 预览 预览当前点胶文件 XY 平面的出胶路径图形,按 切换 键变换平面,按其它任意键退出信 息。
- 18. **撤 消量 做** 对编程点编辑的撤销和重做,可有 20 次操作, 有效防止误操作。
- 19. 插入 在光标选定的编程点前面插入一个空白点胶编程点。
- 20. **删除** 主界面下删除光标选定的编程点,或菜单输入状态下做删除键用。
- 21. 光标跳转 快捷进入编程点光标跳转对话框。
- 22. <sup>ま单1</sup> 进入菜单 1, 菜单 1 主要为执行点胶动作的编程点, 编程点显示为黑色。
- 23. <sup>【菜单2】</sup>进入菜单 2, 菜单 2 主要为点胶参数设置的编程点, 编程点显示为暗红色。
- 24. <sup>莱单3</sup> 进入菜单 3, 菜单 3 主要为设备的参数设置以及一些应用操作等。
- 25. 回原点<br>机行回原点动作。
- 26. 单步 执行单步点胶测试动作。

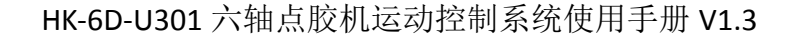

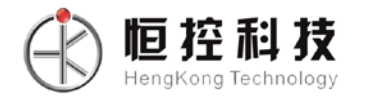

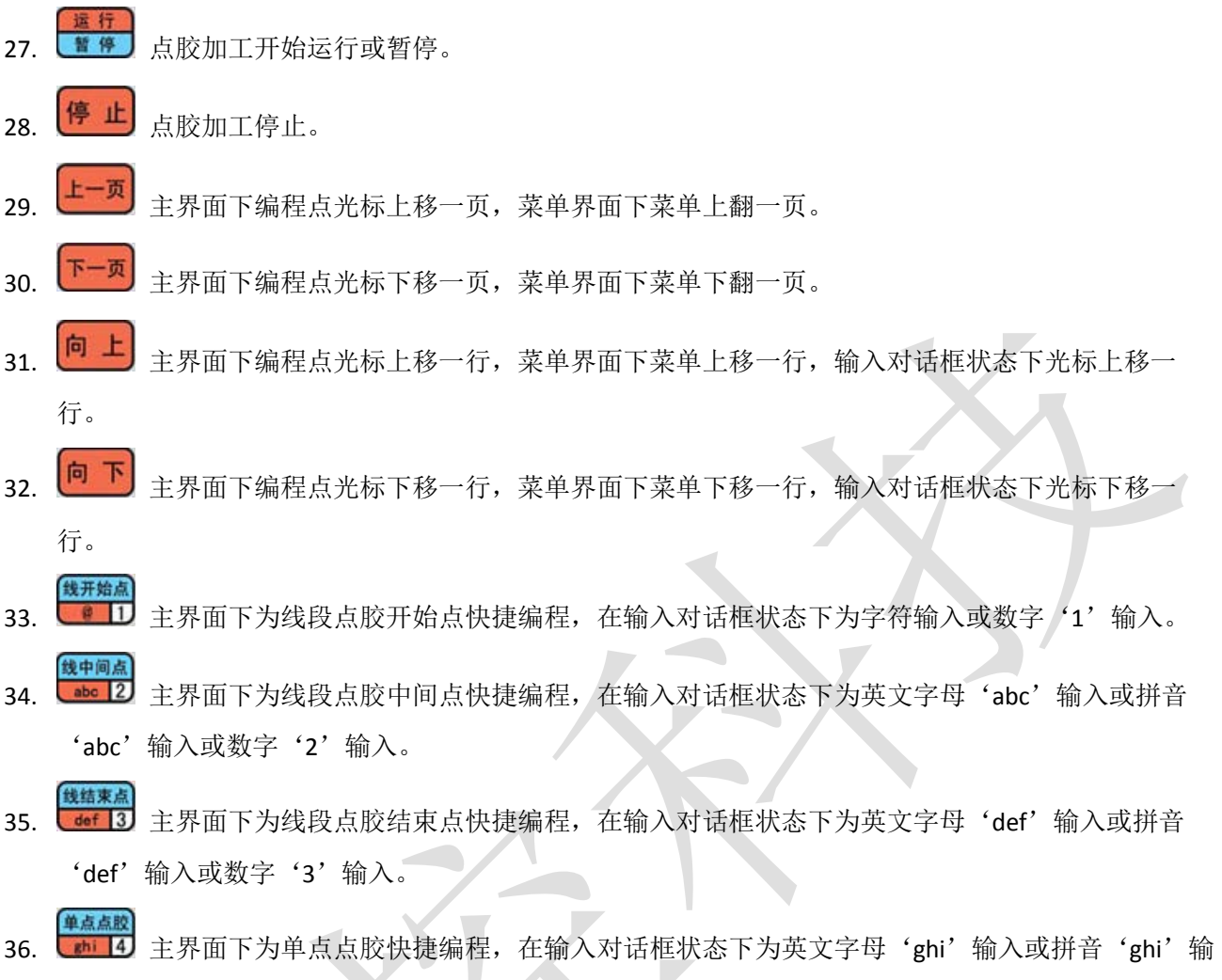

- 入或数字'4'输入。
	- 37. **非国** 主界面下为线段点胶圆弧点快捷编程, 在输入对话框状态下为英文字母'ikl'输入或拼音 'jkl'输入或数字'5'输入。
	- 38. **Imo 6** 主界面下快捷进入圆形点胶编程, 在输入对话框状态下为英文字母'mno'输入或拼音 'mno'输入或数字'6'输入。
	- 39. Pers 7 主界面下为空点快捷编程(空点只是像单点点胶一样走到该点坐标,但不做其他动作,一般 用来做除点胶外的其他作用,如清洗针头等),在输入对话框状态下为英文字母'pars'输入或拼音 'pqrs'输入或数字'7'输入。
	- 单点参数 40. [tw 8] 主界面下快捷进入单点点胶参数设置, 在输入对话框状态下为英文字母'tuv'输入或拼音 'tuv'输入或数字'8'输入。
	- 41. **WE 9** 主界面下快捷进入线段点胶参数设置, 在输入对话框状态下为英文字母'wxyz'输入或拼音 'wxyz'输入或数字'9'输入。

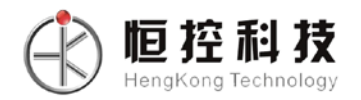

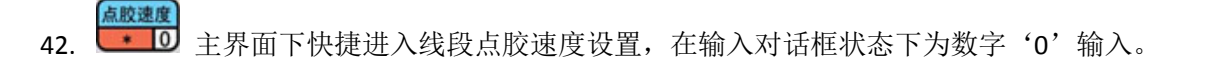

- 43. 中国 主界面下快捷进入 Z 轴提高参数设置, 在输入对话框状态下为空格符输入或小数点输入。
- 899米<br>44. <sup>全第二</sup>二 主界面下当光标选定的编程点有坐标值显示则针头移动到该坐标值,在输入对话框状态下为 输入法切换或数值的负值符号输入。
- 45. <sup>(停止)</sup> + <sup>【聚谱</sup> 如果使用双 Y 模式则为编程时 Y 轴切换, 在坐标显示栏可见是 Y1 或 Y2。
- 46. <mark>停止</mark> + <sup>菜单1</sup> 进入菜单 4, 菜单 4 为设备较底层的参数设置等, 建议不对用户开放。
- 47. <mark>停止</mark> + <sup>菜单2</sup> 进入菜单 5, 菜单 5 为参数默认值设置, 建议不对用户开放。
- 48. <mark>停止</mark> + <mark>菜单3</mark> 进入菜单 6, 菜单 6 为进入"菜单显示与隐藏"设置界面,建议不对用户开放。

## <span id="page-18-0"></span>**2.3** 程序选择及对针按键说明

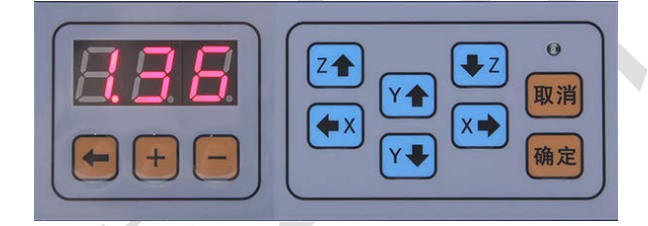

- 1. 日日日 表示当前选定的是 136 号点胶程序文件。
- 2. 单前点胶文件号数码管的小数点位移,有小数点的位为'+''-'操作位。
- 3. <sup>十</sup> 对有小数点显示的点胶文件号数码管位加 1。
- 4. 对有小数点显示的点胶文件号数码管位减 1。
- 5. Z<sup>▲</sup> 校准对针点操作时手动 Z 轴向上移动。
- 6. <u>◆ Z</u> 校准对针点操作时手动 Z 轴向下移动。
- 7. Y<sup>1</sup>校准对针点操作时手动 Y 轴向前移动。
- 8. Y 校准对针点操作时手动 Y 轴向后移动。
- 9. ◆ X 校准对针点操作时手动 X 轴向左移动。
- 10. <u>X →</u> 校准对针点操作时手动 X 轴向右移动。

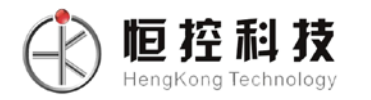

- 11. 确定 进入校准对针点操作及确认校准对针点操作, 当进入对针点操作后面膜上的 LED 开始闪烁, 按 手动键校准后再按"确定"键则完成校准对针点操作。
- 12. 取消 取消校准对针点操作。

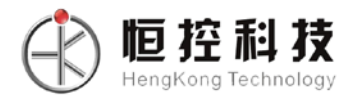

## <span id="page-20-0"></span>第三章编程的基本方法说明

#### <span id="page-20-1"></span>**3.1** 单位符号解释

- 1. 长度单位(mm) = (毫米)
- 2. 时间单位(s) = (秒)
- 3. 速度单位(mm/s) = (毫米每秒)

<span id="page-20-2"></span>4. 加速度单位 ( mm / (s x s) ) = (每秒钟加速多少毫米每秒的速度)

#### **3.2** 点胶程序结束的约定

为提高点胶程序的可读性, 编程点之间可保留一行"未编程空白编程点", 如有连续两行以上"未编 程空白编程点"则认为程序结束或下程序返回;与"程序结束或返回"编程点的作用一样。

#### <span id="page-20-3"></span>**3.3** 点胶程序运行方式

点胶程序的运行按点胶编程点的顺序从地址 0001 开始向下执行每个编程点的动作或参数设置,直到 点胶编程点结束或按下'停止'、'急停'按键。其中的动作编程点除了单点点胶、直线点胶、圆弧点胶、 圆形点胶以及涂胶等还包括调用、阵列、跳转、延时以及暂停等。

由于点胶参数的设置使用编程点的方式,可以实现在同一个点胶加工中不同的点胶区域有不同的点胶 参数,如以下的编程点:

> 0001 线段点胶速度 100.000(mm/s) 0002 线开始点 X:15.568 Y:12.610 Z:13.691 0003 线结束点 X:37.789 Y:12.610 Z:13.691 0004 线段点胶速度 200.000(mm/s) 0005 线开始点 X:19.151 Y:63.741 Z:25.106 0006 线结束点 X:37.359 Y:109.419 Z:26.796 0007 线段点胶速度 300.000(mm/s) 0008 线开始点 X:75.603 Y:155.951 Z:26.796 0009 线结束点 X:144.853 Y:155.951 Z:0.000

则 0002-0003 组成的线段以 100 毫米每秒的速度点胶, 0005-0006 组成的线段以 200 毫米每秒的速度 点胶,0008-0009 组成的线段以 300 毫米每秒的速度点胶。

#### <span id="page-20-4"></span>**3.4** 点胶的基本路径组成

点胶的基本路径有单点点胶、三维直线点胶、三维圆弧点胶、XY 平面圆形点胶、XY 平面圆形涂胶和 XY 平面矩形涂胶等,其中单点点胶、线开始点、线中间点、线结束点、圆弧点和圆形点胶,这些常用到的 编程点在键盘上有专用的快捷键,无需到菜单去选择。以下为点胶加工的基本图形:

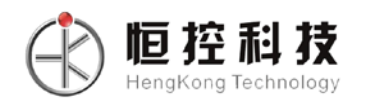

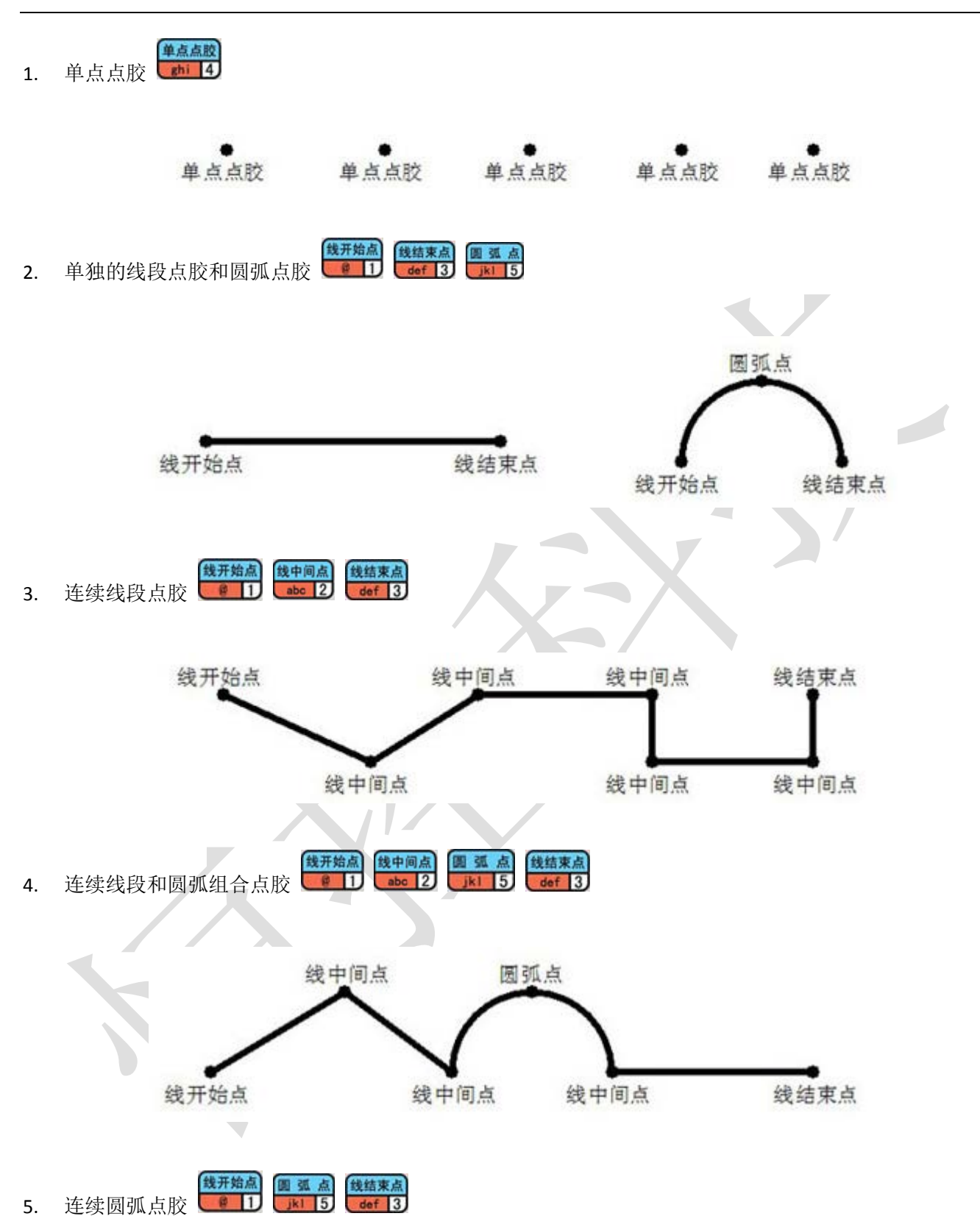

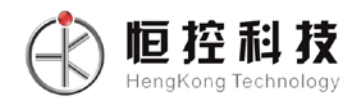

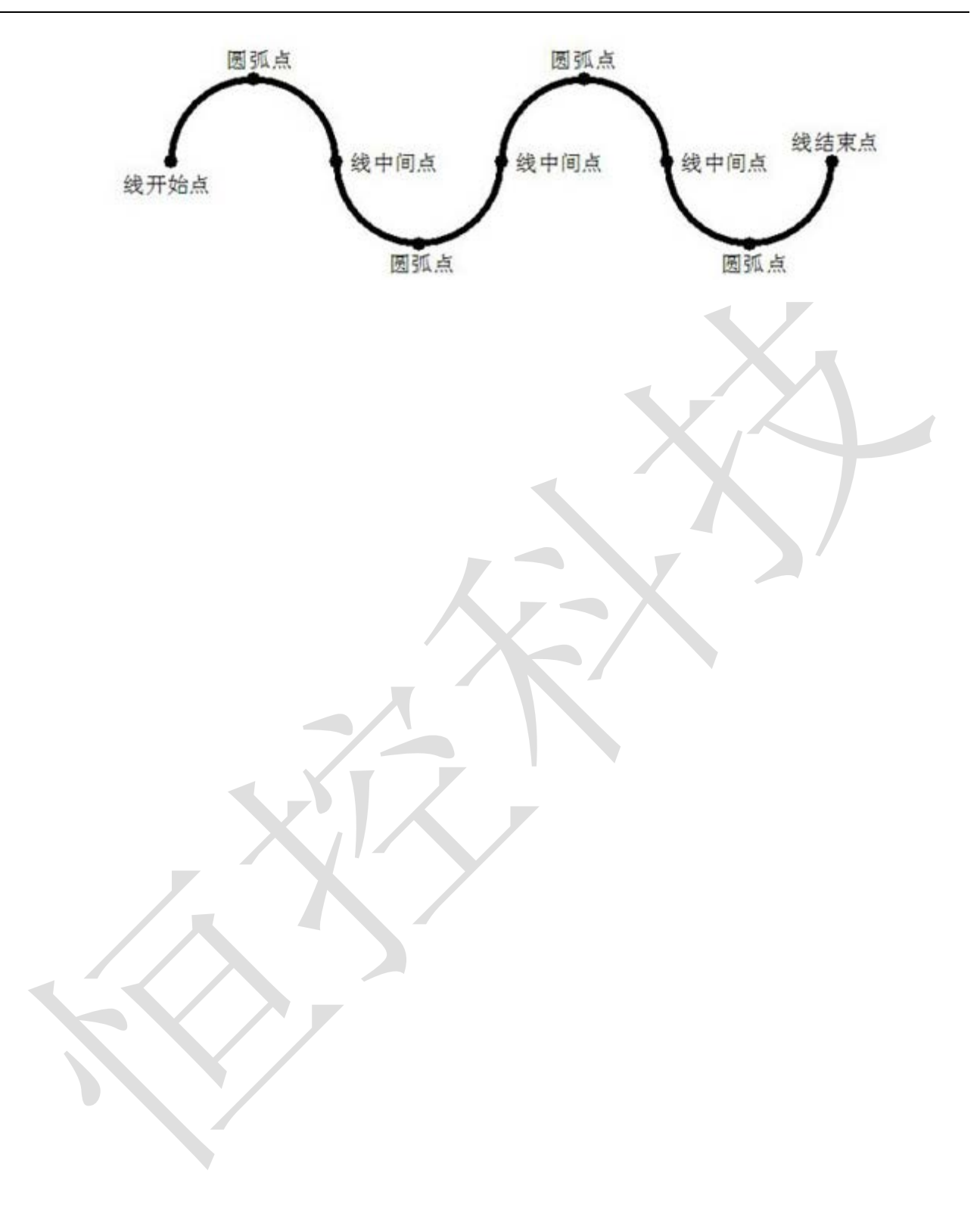

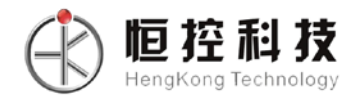

## 第四章菜单 **1**

<span id="page-23-0"></span>菜单1为点胶动作编程和常用的点胶文件操作,菜单1所生成的编程点通常是点胶操作类,用黑色显 示。菜单 1 包括以下内容:

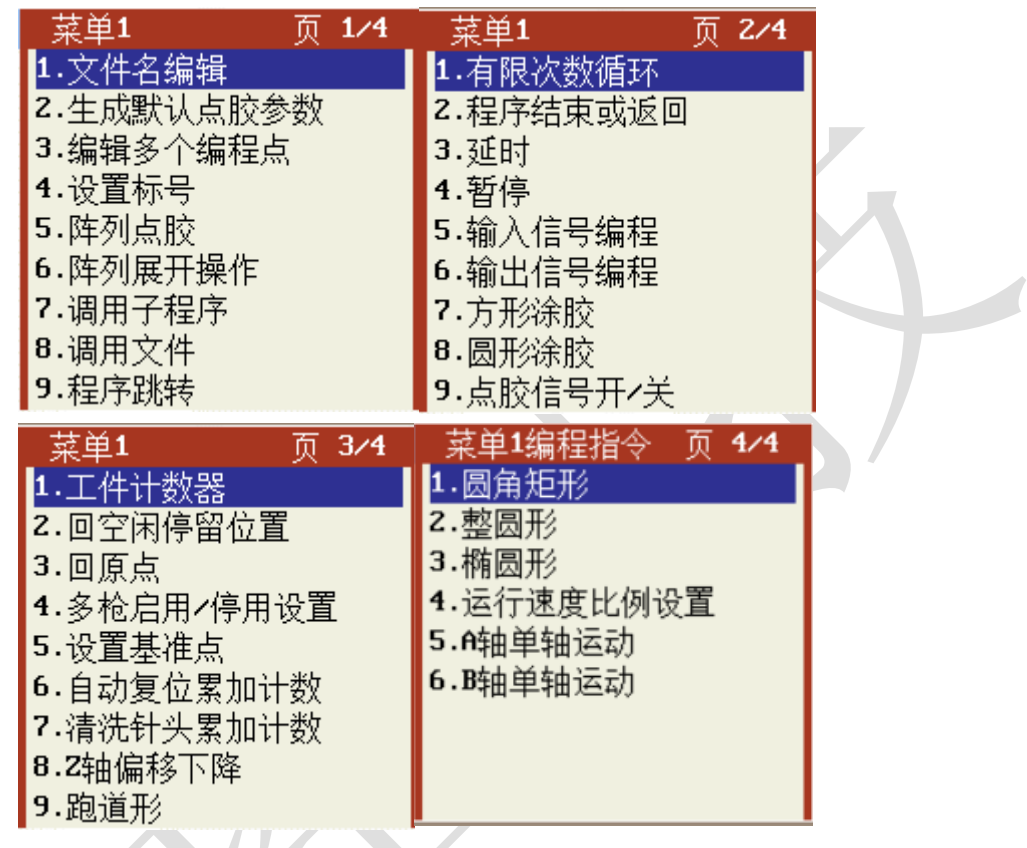

<span id="page-23-1"></span>**4.1** 第 **1** 页 **1.**文件名编辑

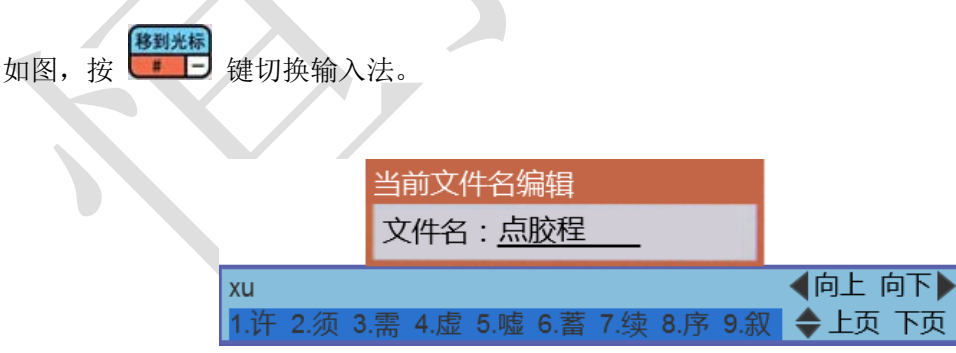

## <span id="page-23-2"></span>**4.2** 第 **1** 页 **2.**生成默认点胶参数

如图,可生成以下7个常用点胶参数,每个点胶参数也可以在菜单2中单个生成,生成后在主界面选

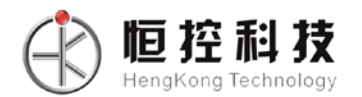

定后可逐个快捷修改。各项参数的功能见菜单 2 的单个说明。

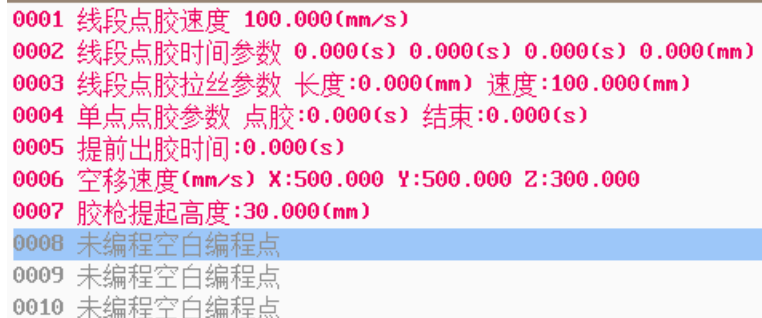

## <span id="page-24-0"></span>**4.3** 第 **1** 页 **3.**编辑多个编程点

如图, 编辑多个编程点有以下操作项, 如果为单 Y 轴模式则没有"9.换 Y 轴"

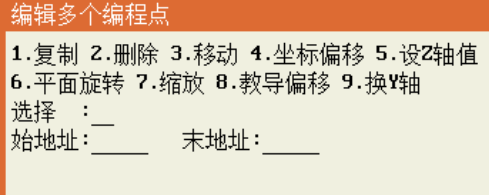

#### 1. 复制

如以下三个图所示,将 0001-0003 编程点复制到 0005 编程点,第三个图为第一个图执行第二个图操作 的结果。 $\mathcal{L}_{\mathcal{A}}$ 

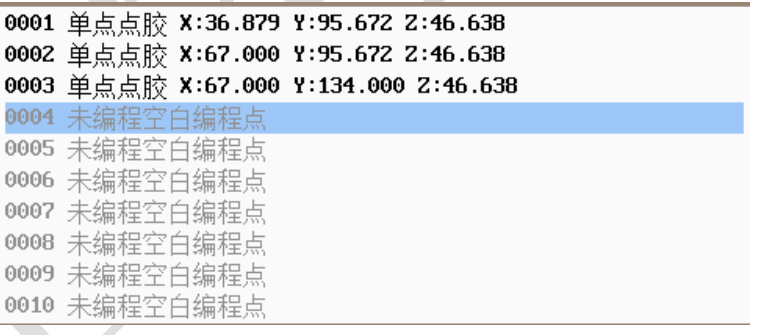

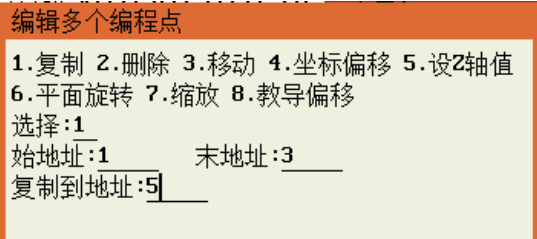

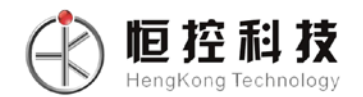

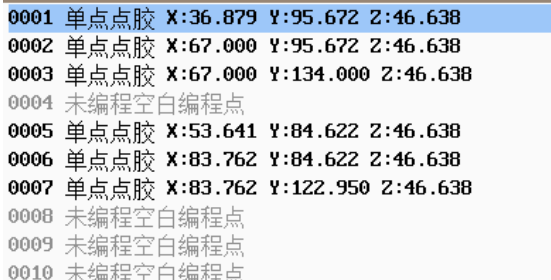

#### 2. 删除

如以下三个图所示:删除 0005-0007 编程点,第三个图为第一个图执行第二个图操作的结果。

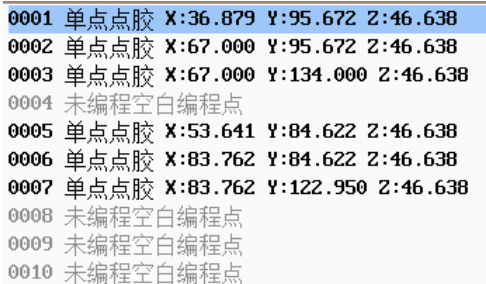

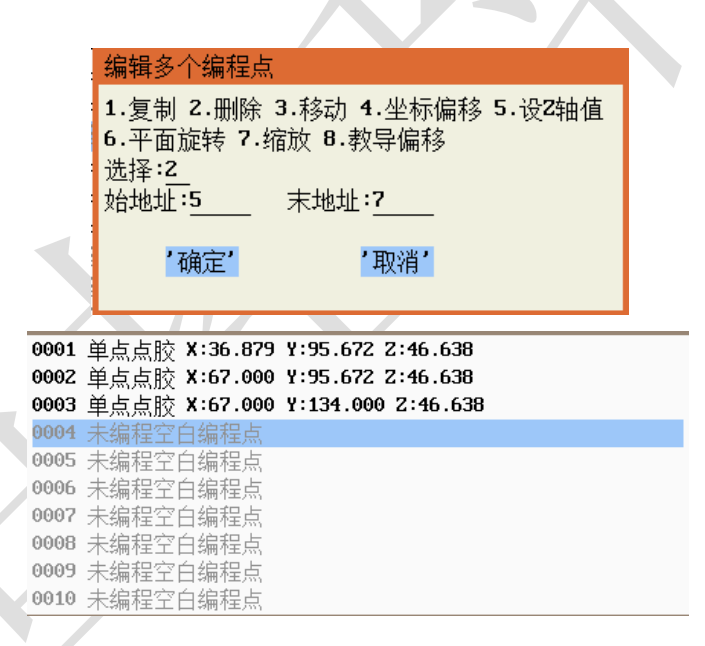

#### 3. 移动

如以下三个图所示:将 0001-0003 编程点移动到 0005 编程点后面,该功能主要用于调整各段点胶加工 的顺序,第三个图为第一个图执行第二个图操作的结果。

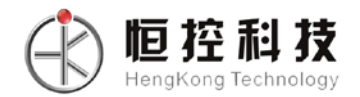

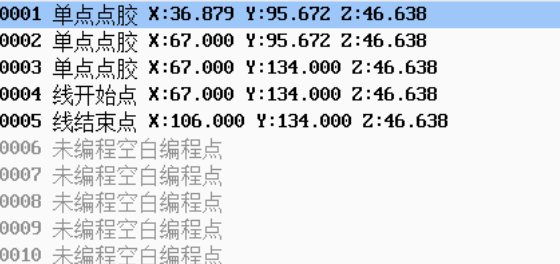

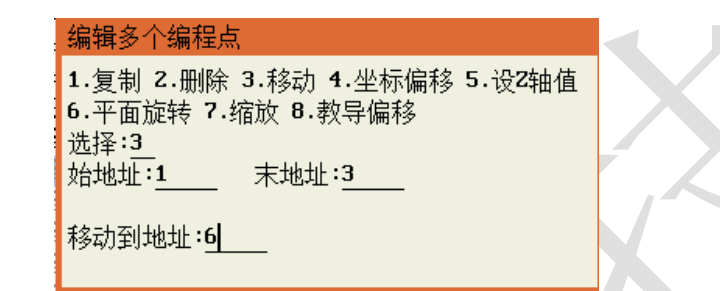

0001 线开始点 X:67.000 Y:134.000 Z:46.638 0002 线结束点 X:106.000 Y:134.000 Z:46.638 0003 单点点胶 X:36.879 Y:95.672 Z:46.638 0004 单点点胶 X:67.000 Y:95.672 Z:46.638 0005 单点点胶 X:67.000 Y:134.000 Z:46.638 0006 未编程空白编程点 0007 未编程空白编程点 0008 未编程空白编程点 0009 未编程空白编程点 0010 未编程空白编程点

#### 4. 偏移

如以下三个图所示,将 0001-0005 编程点的坐标偏移,第三个图为第一个图执行第二个图操作的结

果。

0001 线开始点 X:67.000 Y:134.000 Z:46.638 0002 线结束点 X:106.000 Y:134.000 Z:46.638 0003 单点点胶 X:36.879 Y:95.672 Z:46.638 0004 单点点胶 X:67.000 Y:95.672 Z:46.638 0005 单点点胶 X:67.000 Y:134.000 Z:46.638 0006 未编程空白编程点 0007 未编程空白编程点 0008 未编程空白编程点 0009 未编程空白编程点 0010 未编程空白编程点 编辑多个编程点 1.复制 2.删除 3.移动 4.坐标偏移 5.设Z轴值 6.平面旋转 7.缩放 8.教导偏移 9.换Y轴 选择:4 始地址:1 末地址:5 X轴偏移值(mm):10 Y轴偏移值(mm):20 Z轴偏移值(mm):-10

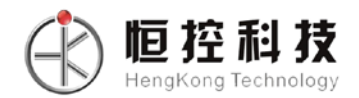

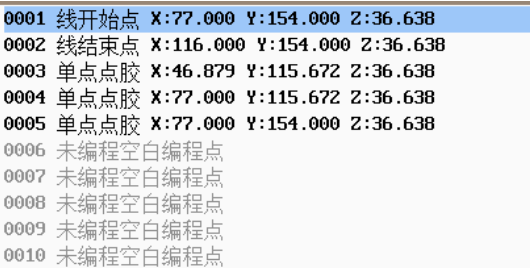

#### 5. 设 **Z** 轴值

将编辑范围内的编程点的 Z 轴坐标值变成指定的坐标值, 该功能的主要作用是使到若干个编程点在同 一平面上点胶。

#### 6. 平面旋转

将编辑范围内的编程点的点胶图形旋转,主要是如果夹具变形旋转了可以用该功能来纠正,不必重新 编程。

#### 7. 放缩

将编辑范围内的编程点的点胶图形放大或缩小,主要是在使用 DXF 文件生成点胶文件后由于机台的精 度问题引起加工尺寸跟实际尺寸有偏差时可使用该功能来修正。

#### 8. 教导偏移

该功能可将输入地址范围的点胶点按起点坐标与胶枪移动到的坐标值的相对位移偏移。

#### 9. 换 **Y** 轴

如以下三个图所示: 将 0001-0005 编程点由 Y1 点胶加工变成 Y2 点胶加工, 第三个图为第一个图执行 第二个图操作的结果。

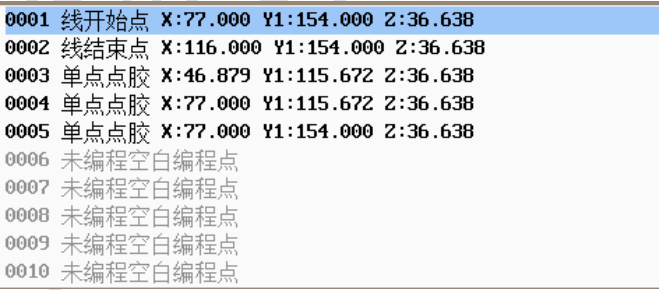

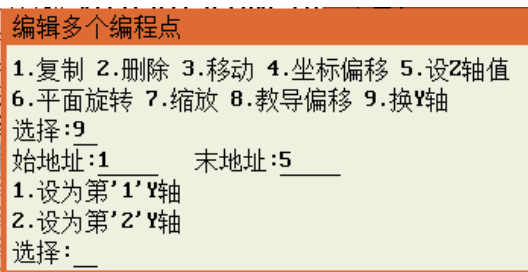

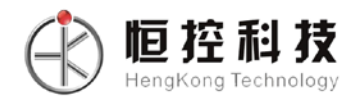

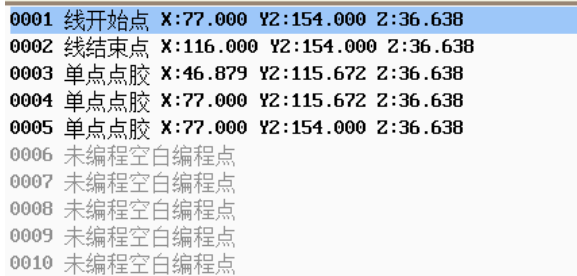

## <span id="page-28-0"></span>**4.4** 第 **1** 页 **4.**设置标号

标号可用于阵列、循环、调用子程序、程序跳转和通用输入编程等的调用,也可用于给点胶编程注释 来提高编程的可读性。

## <span id="page-28-1"></span>**4.5** 第 **1** 页 **5.**阵列点胶

如点胶加工治具盘上放置多个横竖排列工件,且横竖分别的间距一致时则可以使用阵列点胶,只要编 好一个工件的点胶加工,然后使用阵列点胶即可实现整盘工件的加工,使到编程效率大大提高。阵列点胶 编程有以下两种方式:

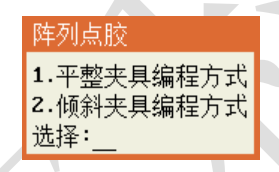

如摆放工件的夹具平面跟 XY 平面一致,且横向、竖向跟 X、Y 轴方向平行时可使用第一种阵列方式, 也可以用第二种阵列方式。如摆放工件的夹具平面跟 XY 平面不一致,或横向、竖向跟 X、Y 轴方向不平行 时则使用第二种阵列方式。

如下图的点胶编程:

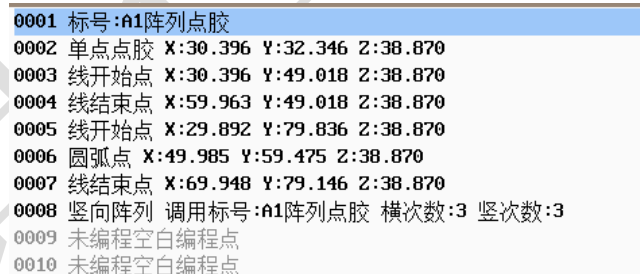

平整夹具编程方式(左图)、倾斜夹具编程方式(右图):

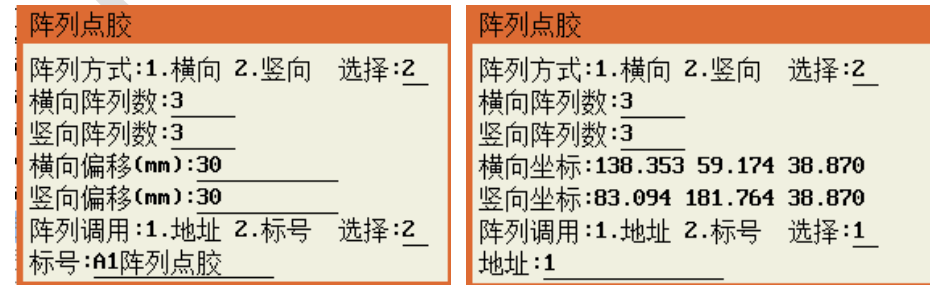

得到的点胶加工形状如下图:

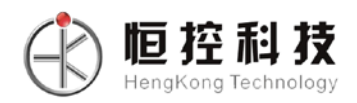

HK-6D-U301 六轴点胶机运动控制系统使用手册 V1.3

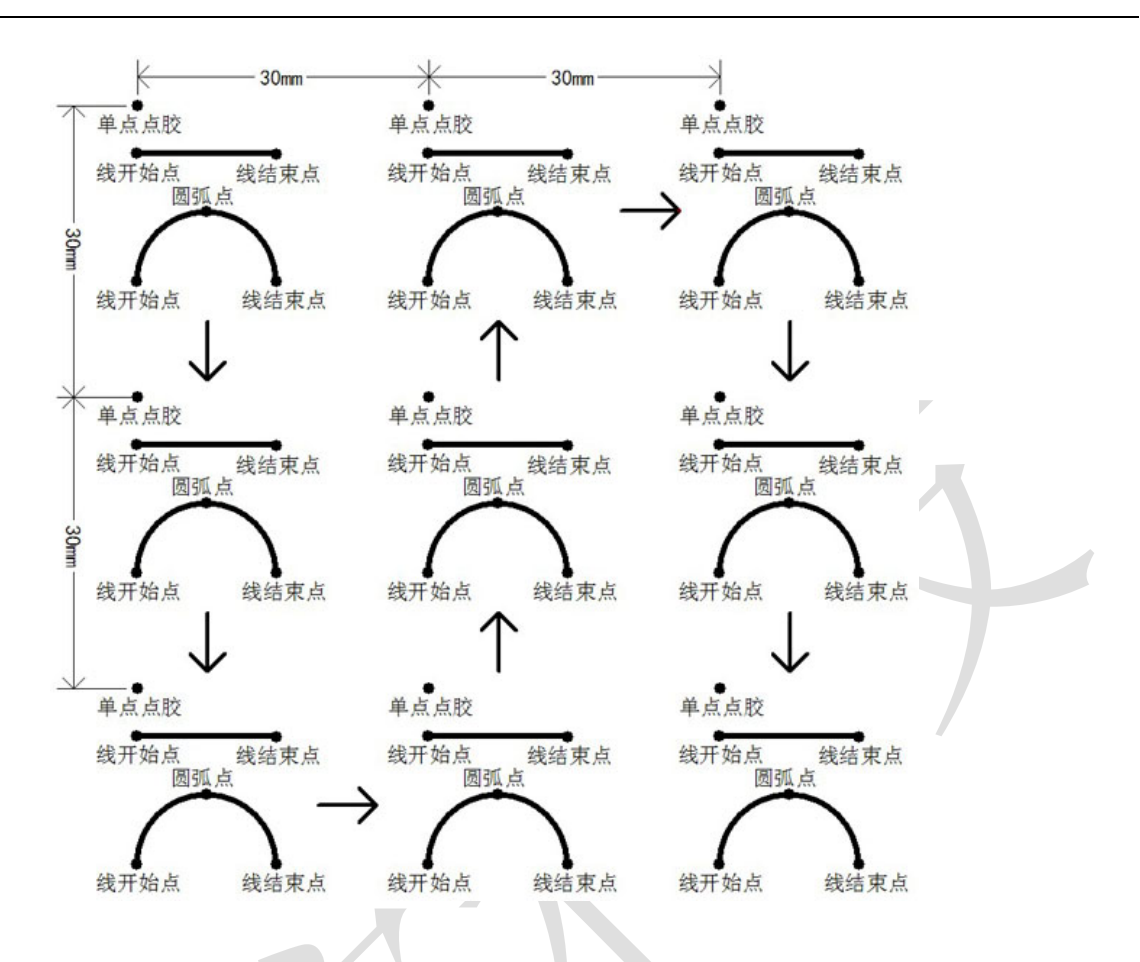

## <span id="page-29-0"></span>**4.6** 第 **1** 页 **6.**阵列展开操作

将主界面的光标选定阵列点胶编程点,执行阵列展开操作则可以生成跟阵列点胶同样效果的编程点, 并把阵列点胶编程点去除,在治具盘不是非常规则时使用该功能可再对各个工件的点胶路径逐个修改。

## <span id="page-29-1"></span>**4.7** 第 **1** 页 **7.**调用子程序

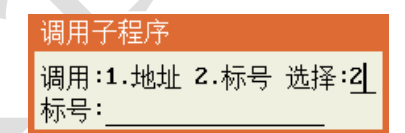

如点胶加工治具盘上放置多个方向一样但位置没有规则的工件,则只需要对一个工件进行点胶加工编 程后,在每个工件的起点坐标调用该子程序即可,调用子程序可以是子程序的地址,也可以是子程序的标 号。如下图的点胶编程:

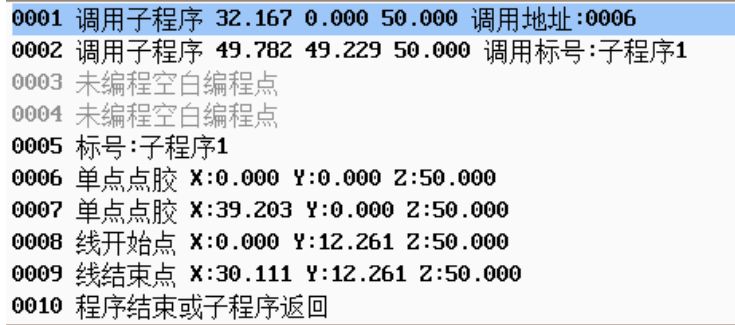

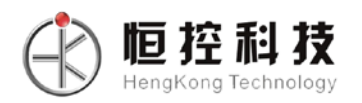

得到的点胶加工如下图:

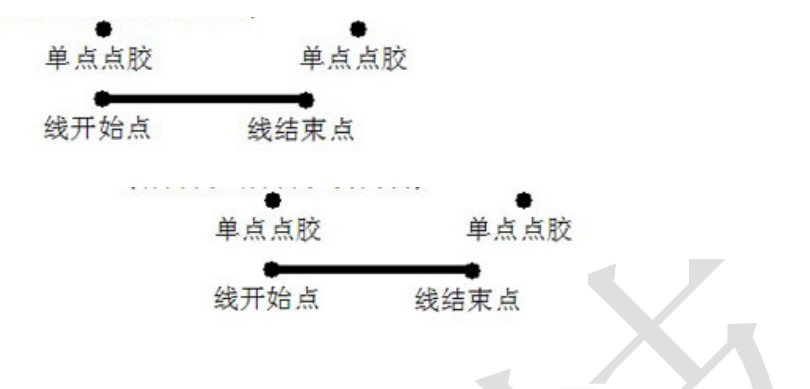

### <span id="page-30-0"></span>**4.8** 第 **1** 页 **8.**调用文件

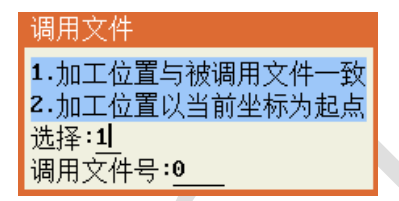

调用文件跟调用子程序的使用方法和功能类似,可以视为调用一个点胶加工文件就是调用一个子程 序,只是这个子程序写在了别的文件里。注意,调用文件时是以文件号为索引,而不是以文件名为索引。

有两种方式调用子文件中的编程点,第一种方式为不对子文件中各个编程点的位置进行任何修改,即 子文件中的轨迹会正常运行,而第二种方式则会对子文件中的所有编程点的位置以机器当前所在坐标为起 点进行相应的偏移。

#### <span id="page-30-1"></span>**4.9** 第 **1** 页 **9.**程序跳转

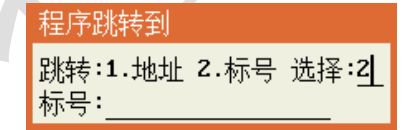

当执行到该编程点时则程序跳转到指定的地址或标号执行,一般用于循环等。如下图的编程:当执行 到 0007 号编程点时则程序跳到"0001 标号: 循环点胶",继续不断的执行 0002-0006 区间的点胶动作。

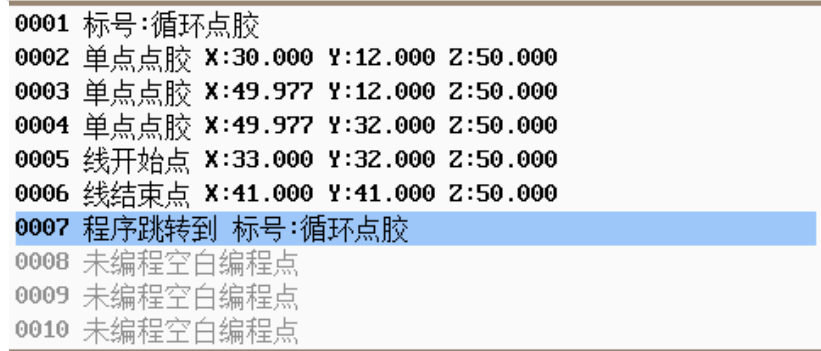

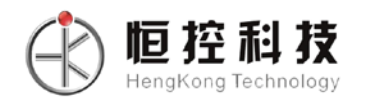

## <span id="page-31-0"></span>**4.10** 第 **2** 页 **1.**有限次数循环

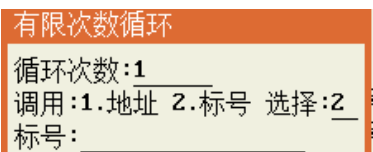

有限次数循环与"程序跳转"的功能类似,只是"程序跳转"为无限次数,有限次数循环为有限制次 数的跳转,如下图的编程,则会对 0002-0006 区间的点胶加工动作重复执行 10 次。

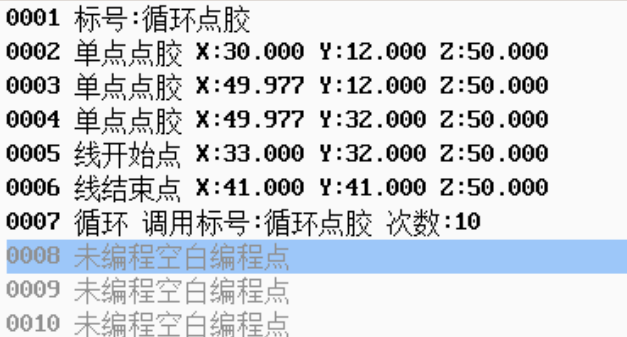

### <span id="page-31-1"></span>**4.11** 第 **2** 页 **2.**程序结束或返回

当在子程序中执行到给编程点则子程序返回,当不是在子程序中执行到该编程点则点胶加工程序结 束,如有连续两行以上的"未编程空白编程点"则和该编程点的作用一样,即有连续两行以上的"未编程 空白编程点"就认为程序结束。

### <span id="page-31-2"></span>**4.12** 第 **2** 页 **3.**延时

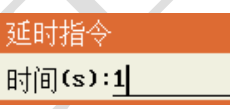

如程序执行到延时编程点则点胶加工停下来延时一定的时间再继续往下执行点胶加工编程点。

## <span id="page-31-3"></span>**4.13** 第 **2** 页 **4.**暂停

如程序执行到暂停编程点则点胶加工暂停,等待按下"运行"键后再继续往下执行点胶加工编程点。

#### <span id="page-31-4"></span>**4.14** 第 **2** 页 **5.**输入信号编程

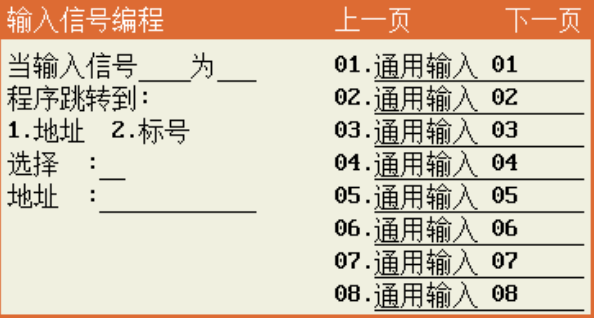

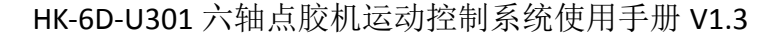

输入信号编程的作用是当程序执行到该编程点时,如果指定的输入信号的输入状态符合编程的值则程 序跳转到指定的地址或标号,如果不符合则程序继续往下执行。

如下图,当程序执行到 0002 编程点时会检测"通用输入 1"的状态,如果输入信号为 0 则程序跳转到 0001 后继续检测该输入信号,直到该输入信号变为 1 则继续往下执行,利用该功能则可以实现一些跟其他 设备的配合工作或作为暂停按键输入等。(信号量定义:如有信号则信号量定义为1,无输入信号则信号量 定义为 0)

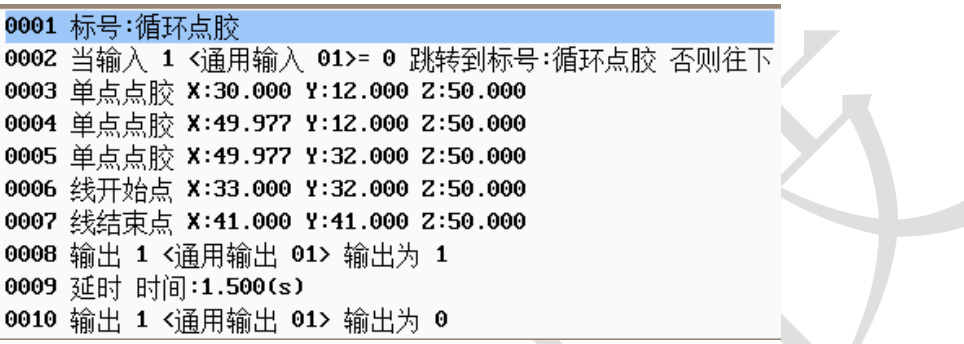

### <span id="page-32-0"></span>**4.15** 第 **2** 页 **6.**输出信号编程

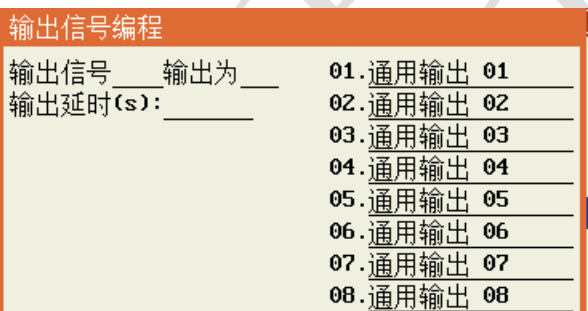

当程序执行到输出信号编程点则编程点指定的输出信号会输出相应的设定值, "1"为 DC-24V 输出, "0"为 DC-0V 输出。

如果是将输出状态设为1,则输出延时代表输出状态为1 时的持续时间,否则输出延时无效;

## <span id="page-32-1"></span>**4.16** 第 **2** 页 **7.**方形涂胶

方形涂胶的起点为方形的左上角,参数有涂胶长度、涂胶宽度和路径间距,实际编程应用中涂胶长度 和涂胶宽度可记录针头的坐标值相减得到,起点坐标为方形涂胶编程确认时当前的坐标。如下图:左边的 编程可得到右边的点胶路径。

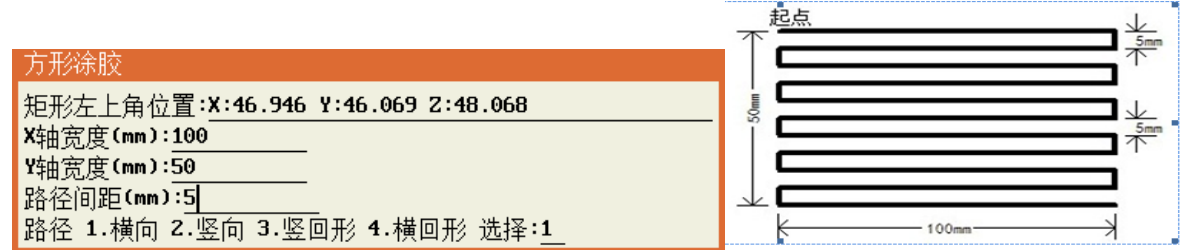

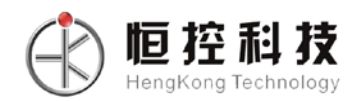

横向涂胶示意图

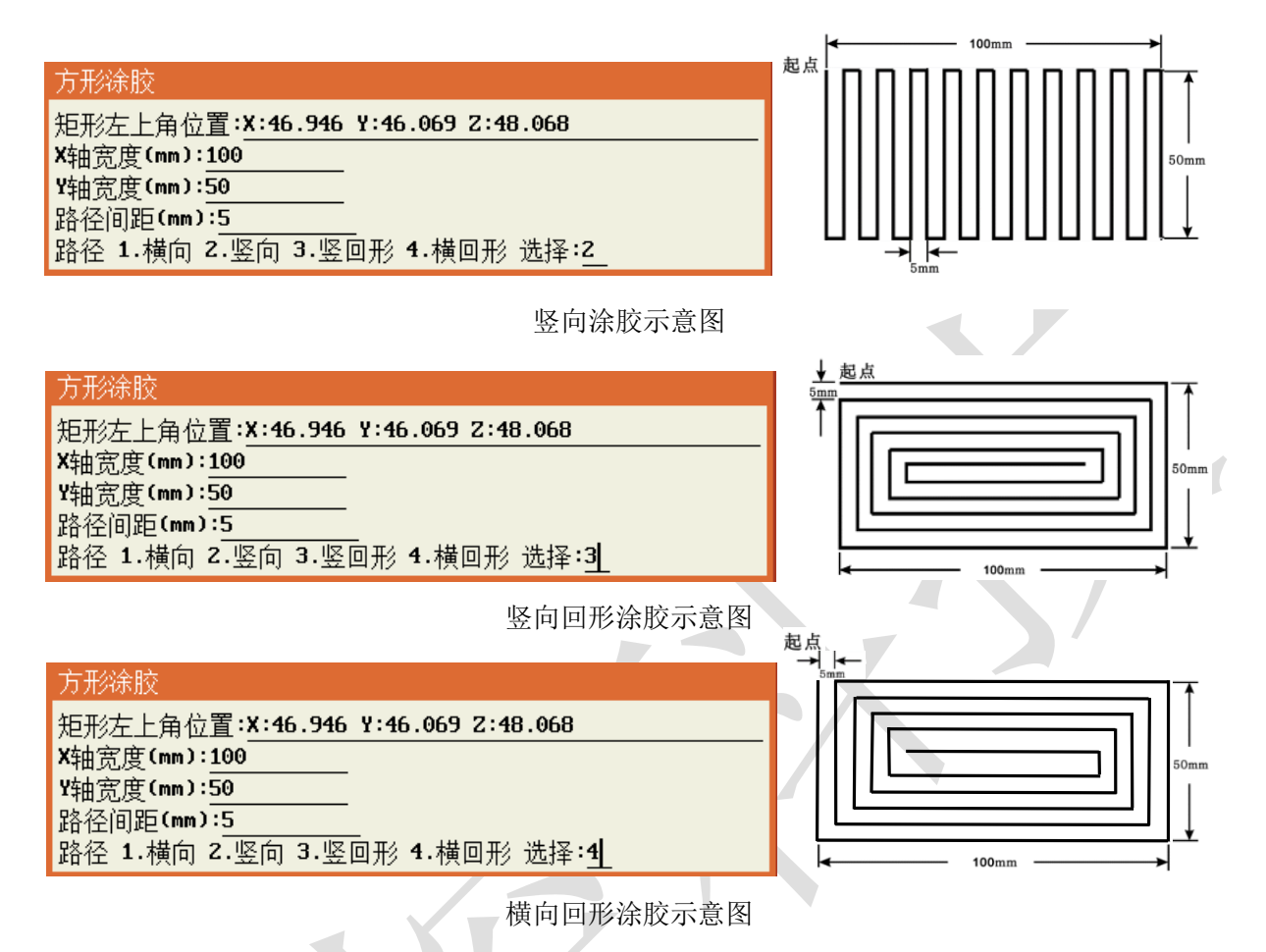

## <span id="page-33-0"></span>**4.17** 第 **2** 页 **8.**圆形及环形涂胶

圆形、环形涂胶的出胶路径为螺旋线,编程时将针头移动到要圆形涂胶的圆心,可设置圆形、环形、 涂胶的圆半径、路径间距。如下图: 左边的编程可得到右边的点胶路径

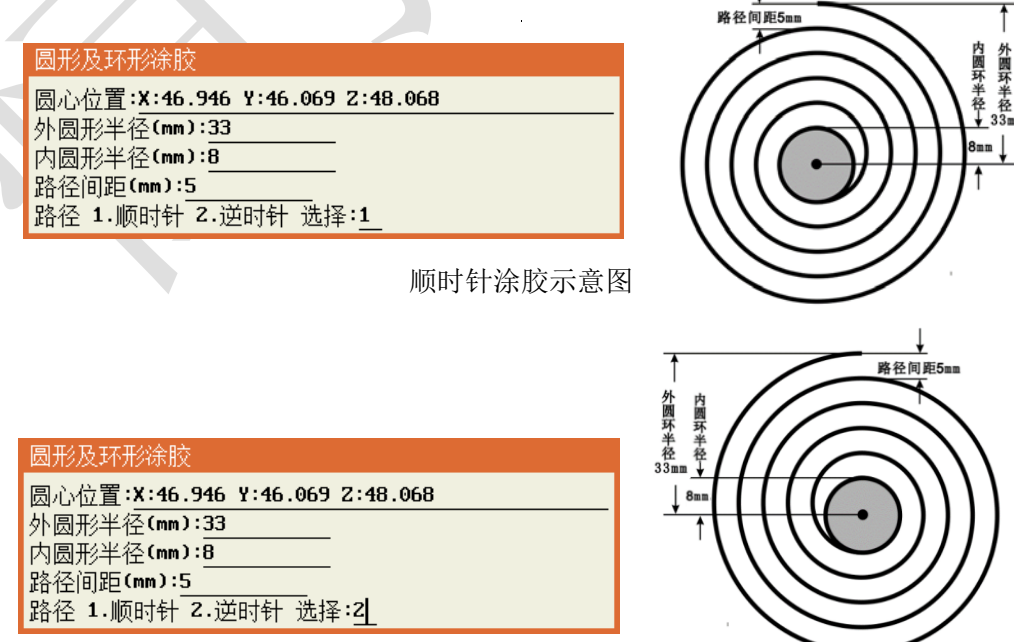

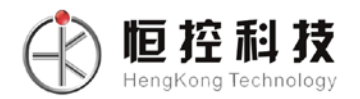

逆时针涂胶示意图

### <span id="page-34-0"></span>**4.18** 第 **2** 页 **9.**点胶信号开**/**关

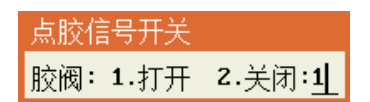

执行到该编程点则对点胶控制信号进行相应的输出,该编程点可放在线段点胶之间,实现在线段内 开、关胶的特殊出胶应用。

### <span id="page-34-1"></span>**4.19** 第 **3** 页 **1.**工件计数器

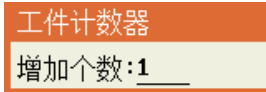

执行到该编程点则工件计数器增加相应的设置值后再比较计数值是否溢出限制值,如溢出则停止。该 功能主要用于循环加工的计件。

#### <span id="page-34-2"></span>**4.20** 第 **3** 页 **2.**回空闲停留位置

执行到该命令则针头回到空闲停留位置坐标,该编程点一般用于点胶中途清洁针嘴等。

#### <span id="page-34-3"></span>**4.21** 第 **3** 页 **3.**回原点

该编程点让机器执行回原点动作;

#### <span id="page-34-4"></span>**4.22** 第 **3** 页 **4.**多枪启用**/**停用设置

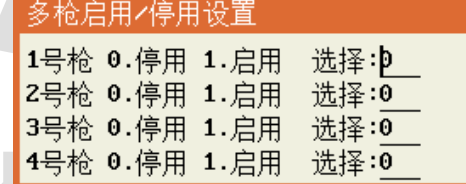

当在菜单四中 3/4 页第 3 项设置胶枪的数量(1-4)后,在此菜单下可手动控制各个胶枪的启用/停 用, 其中设置为"1"表示启用, 设置为"0"表示停用, 默认全 0。如图所示(以胶枪数量是 4 为例):

#### <span id="page-34-5"></span>**4.23** 第 **3** 页 **5.**设置基准点

此功能用于验证点胶针头在使用多次后位置是否发生偏移。使用方法为在 Y 轴上设置一个基准点,然 后执行"移动到光标"操作看针头是否和基准点重合,如果重合说明剩余点胶位置能正确到达,如果不重 合说明点胶针头发生偏移,需重新校准对针点。

#### <span id="page-34-6"></span>**4.24** 第 **3** 页 **6.**自动复位累加计数

每执行该命令一次,系统自动复位计数值加 1,并与菜单二所设置的自动复位次数值进行比较,若相

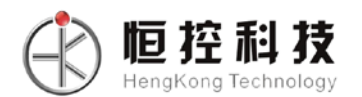

<span id="page-35-0"></span>等,则复位回原点。

#### **4.25** 第 **3** 页 **7.**清洗针头累加计数

每执行该命令一次,系统清洗针头计数值加一,并与菜单二所设置的清洗针头间隔次数进行比较,若 相等,则去到清洗针头位置执行清洗动作。

#### <span id="page-35-1"></span>**4.26** 第 **3** 页 **8.Z** 轴偏移下降

在此界面下可对 Z 轴的位置进行指定偏移。使用方式为设置偏移数值后按"确定"键后, 自动插入 "Z 轴偏移: XX(mm)" 字样,当程序运行此指令时,Z 轴偏移至指定数值。

> 产品Z轴自动偏移设置 Z轴偏移(mm):1

## <span id="page-35-2"></span>**4.27** 第 **3** 页 **9.**跑道形

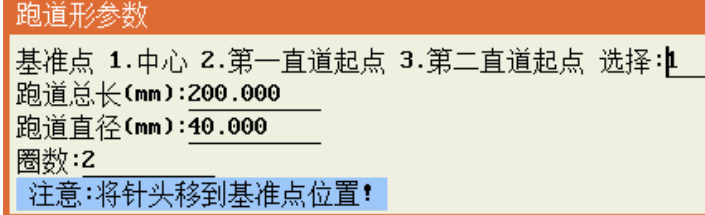

设置跑道形的运动轨迹可通过以下步骤进行设置:

第一步: 设置基准点,基准点的设置选项分别有"1.中心点、2.第一直道起点、3.第二直道起点"三种 选择方式任选其中一种;

第二步: 设置跑道总长度, 单位为 mm;

第三步: 设置跑道直径长度, 单位为 mm;

第四步: 设置跑道运行圈数;

第五步: 对初步编辑好的跑道图形进行偏移操作。首先将光标移动到跑道编程指令行,然后按"预 览"键弹出预览图形界面,接"确定"键弹出"偏移操作界面"。偏移的操作方式有两种分别为"1.坐标偏 移或 2.教导偏移",任选其中一种进行操作即可。

各参数点的位置可参考以下图形:

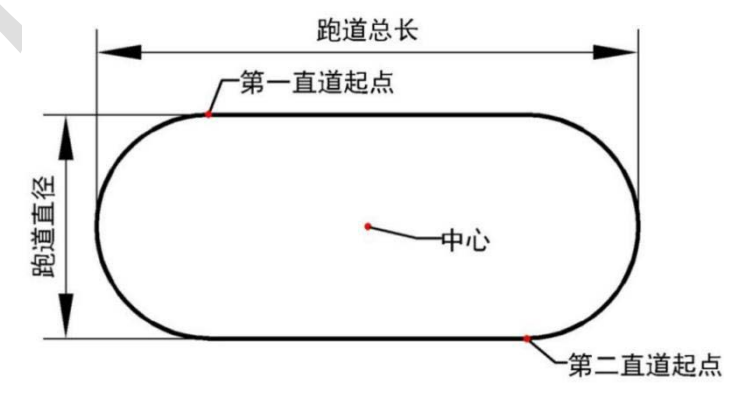

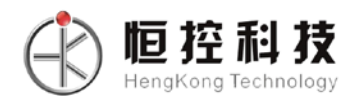

### <span id="page-36-0"></span>**4.28** 第 **4** 页 **1.**圆角矩形

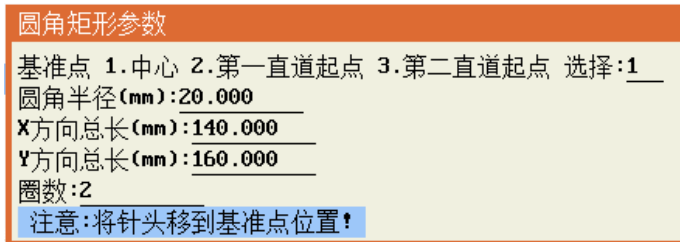

设置圆角矩形的运动轨迹可通过以下步骤进行设置:

第一步:设置圆角半径(内切圆半径);

第二步: 设置基准点,基准点的设置选择分别有"1.中心点、2.第一直道起点、3.第二直道起点"三种 选择方式,三种选择方式任选其中一种;

第三步: 设置跑道总长度, 单位为 mm;

第四步: 设置跑道直径长度, 单位为 mm;

第五步: 设置运行圈数;

第六步: 对初步编辑好的跑道图形进行偏移操作: 首先将光标移动到跑道编程指令行, 然后按"预 览"键弹出预览图形界面,接"确定"键弹出"偏移操作"界面。偏移的操作方式有两种分别为"1.坐标 偏移、2.教导偏移",任选其中一种进行操作即可。

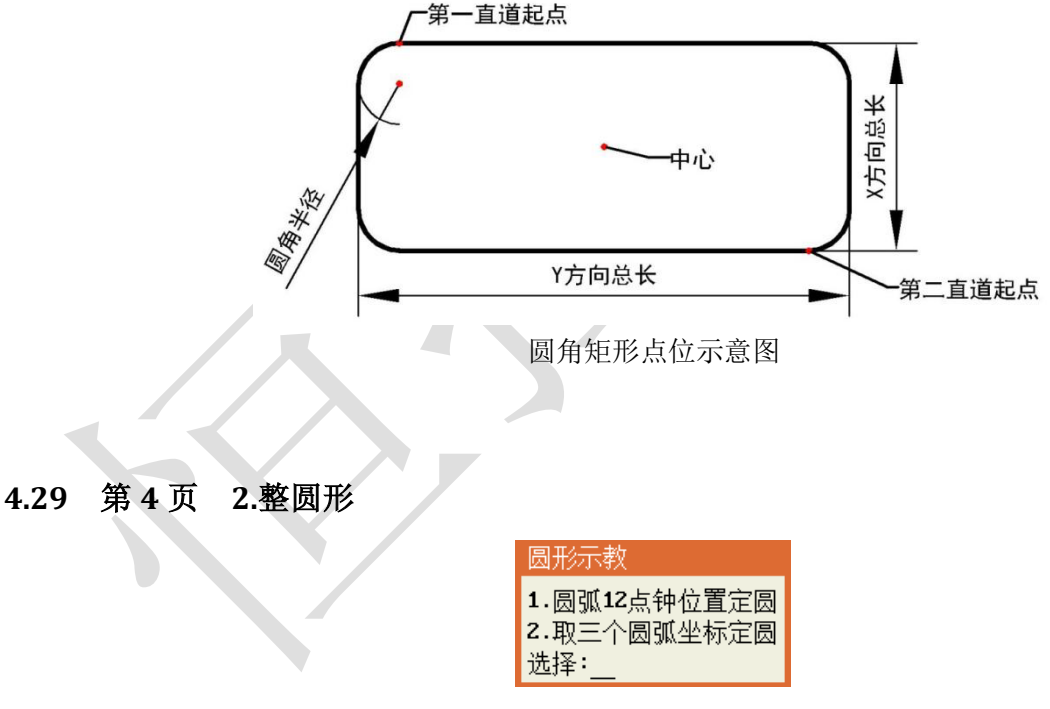

<span id="page-36-1"></span>设置整圆形轨迹可以通过以上两种方式来完成:

- 1. 圆弧 12 点钟位置定圆;
- 2. 取三个圆弧坐标定圆;

其中方式 1 需要用户提供圆的基准点和半径来确定圆的位置和大小,其基准点就是圆形轨迹的 12 点 钟位置,并将以此为起点顺时钟方向运行整段轨迹,如下图:

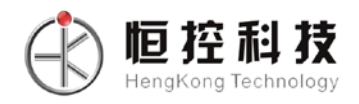

 $\overline{\phantom{a}}$ 

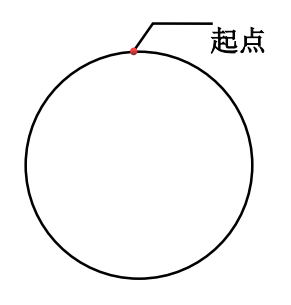

十二点钟方向定圆示意图

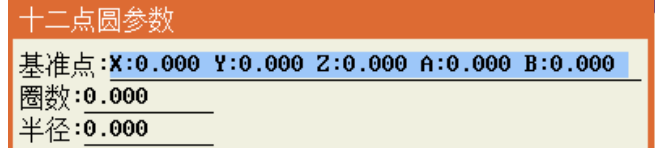

方式 2 需要通过圆上的三个点来确认圆的位置和大小,编辑完成后如需运行到整圆起点位置,则需将 光标移动到圆形指令程序位置,然后按"移到光标"键系统会自动运行至起点位置。

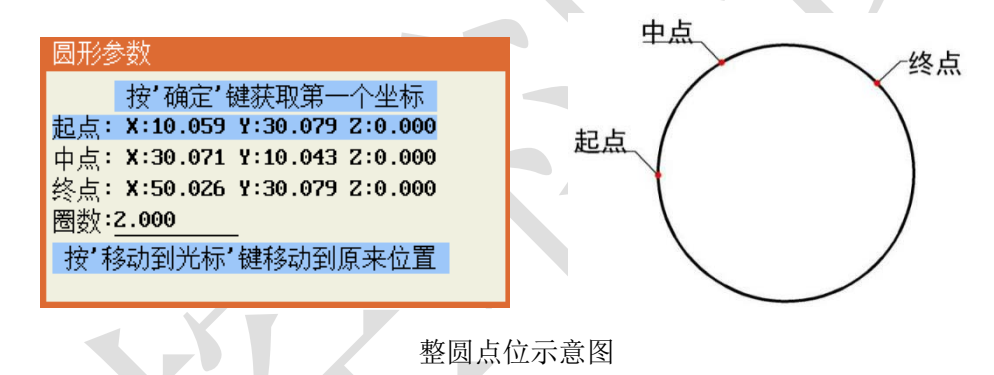

## <span id="page-37-0"></span>**4.30** 第 **4** 页 **3.**椭圆形

设置椭圆形轨迹可以通过获取椭圆上的起点、中点、终点来确认,编辑完椭圆后如需运行到椭圆起点位 置,则需将光标移动到椭圆指令程序位置,然后按"移到光标"键系统会自动运行至起点位置。

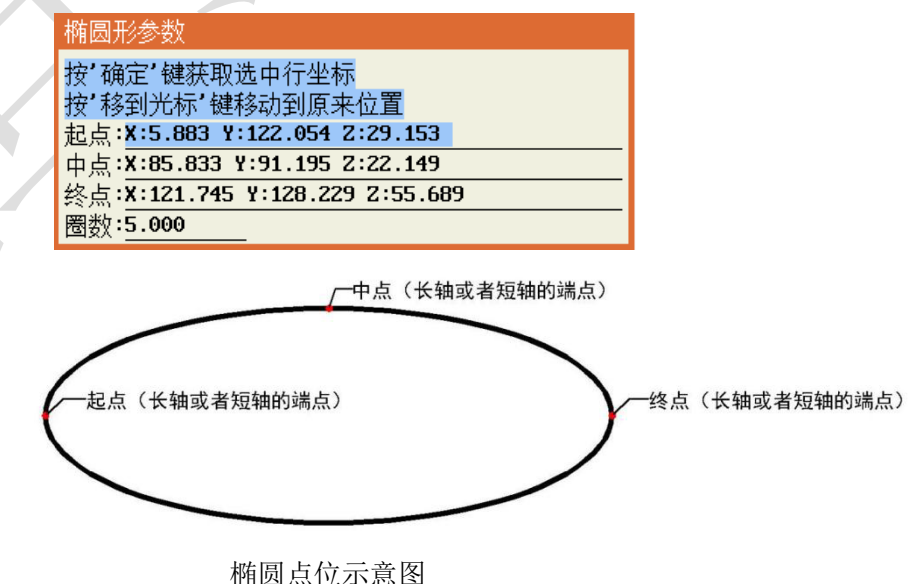

- 33 -

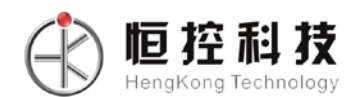

### <span id="page-38-0"></span>**4.31** 第 **4** 页 **4.**运行速度比例设置

当编程内容中有多条线段点胶速度需中途变速的情况下,调机时可在最前面插入该指令,进行整体速 度比例的变化。

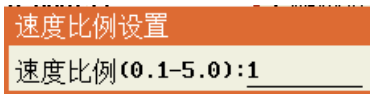

#### <span id="page-38-1"></span>**4.32** 第 **4** 页 **5.A** 轴单独运动

以当前 A 轴所在位置作为目标点,在程序执行到这一步时使 A 轴单独运动到此位置。注意,需要在菜 单 4 的设置机台结构选项中进行正确设置(单 A 或双 A 模式)才可使用该命令,否则将弹出警告;

#### <span id="page-38-2"></span>**4.33** 第 **4** 页 **6.B** 轴单独运动

以当前 B 轴所在位置作为目标点,在程序执行到这一步时使 B 轴单独运动到此位置。注意,需要在菜 单 4 的设置机台结构选项中进行正确设置(双 A 模式)才可使用该命令,否则将弹出警告;

<span id="page-39-0"></span>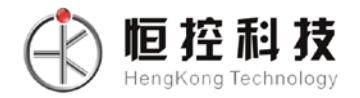

## 第五章 菜单 2

菜单 2 主要为点胶参数设置的编程点,菜单 2 所生成的编程点用暗红色显示。菜单 2 包括以下内容:

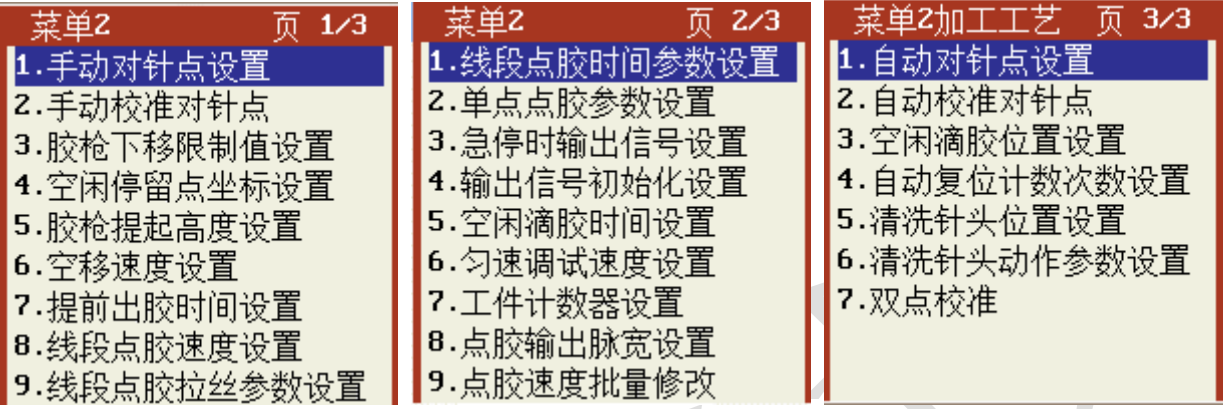

## <span id="page-39-1"></span>**5.1** 第 **1** 页 **1.**手动对针点设置

对针点设置 1.Y1对针点 2.Y2对针点

对针点的作用是在更换针头时,针头偏移引起的加工误差可用校准对针点操作来修正,对针点的设置 方式有两种,一种是以点胶第一点坐标为对针点,一种是以设定的坐标为对针点,以 Y1 轴为例:

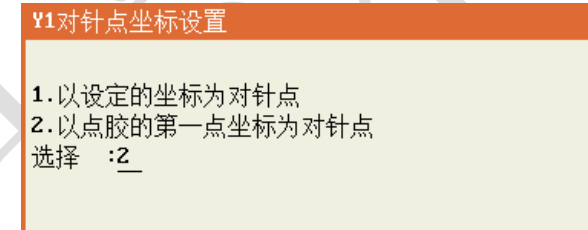

如果以设定的坐标为对针点,则将针头手动移动到要设定的位置后点击手持示教器上的"确认"键即 可。

### <span id="page-39-2"></span>**5.2** 第 **1** 页 **2.**手动校准对针点

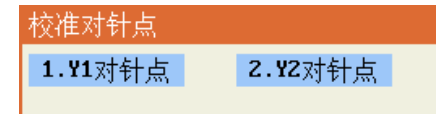

进入校准对针点菜单后,针头自动移动到对针点坐标上方 3mm 处(防止碰撞),然后手动将针头移动 到对针点后按确定键即可完成校准对针点操作;操作完成后所有的点胶加工坐标值将补偿针头偏移的误差 以保证加工精度不变。

该功能也可在无手持编程器的情况下使用专用的校准对针点键盘,只要机器在空闲状态下按下校准对 针点键盘的"确认"键即可进入对针点操作,此时键盘面膜上的 LED 会闪烁,然后按键盘上的手动移动键 将针头移动到对针点处,再按"确认"键即可完成校准对针点操作,完成后 LED 熄灭退出。

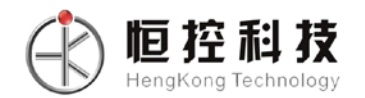

## <span id="page-40-0"></span>**5.3** 第 **1** 页 **3.**胶枪下移限制值设置

胶枪下移限制值设置 限制值(mm):70

设置该值用于限制胶枪下移,以防止手动时胶枪下移碰撞到工件或治具上。

## <span id="page-40-1"></span>**5.4** 第 **1** 页 **4.**空闲停留点坐标设置

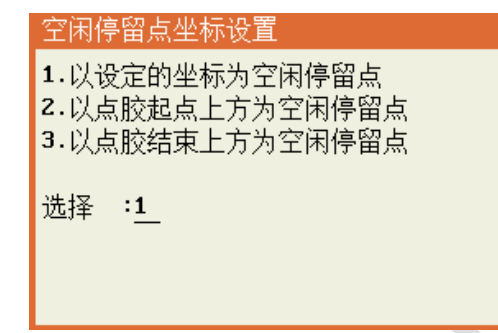

空闲停留点是指点胶加工结束后停留的位置,可设置以下三个选项:

- 1. 以设定的坐标为空闲停留点;
- 2. 以点胶起点上方为空闲停留点;
- 3. 以点胶结束上方为空闲停留点;

一般的点胶加工可以选择 2 或 3 选项工作效率会高些;但如需针头清理或空闲时定时出胶则需要选择 第1项,这样可将该坐标设到针头清理处或定时出胶接胶处。

#### <span id="page-40-2"></span>**5.5** 第 **1** 页 **5.**胶枪提起高度设置

该设置的高度为点胶完成后,胶枪空移到下一个点胶加工点时胶枪提高的高度,为提高效率,该设置 值不要太大,只要保证不碰到工件的高度即可。例如设置的提起高度为 10mm, 如两个加工点之间不在同 一平面高度上则以高的为准,从 1#点单点点胶移到 2#单点点胶时胶枪提起的高度如下图所示:

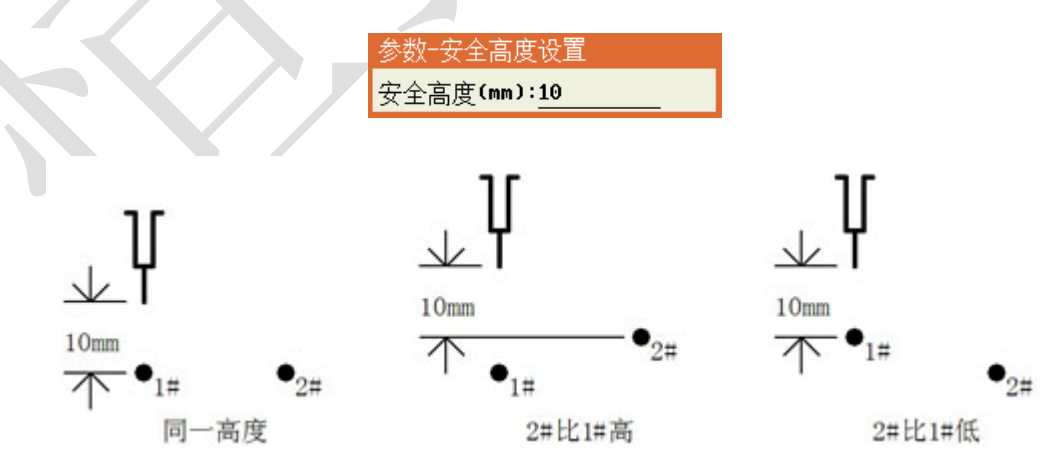

#### <span id="page-40-3"></span>**5.6** 第 **1** 页 **6.**空移速度设置

空移速度是指在加工过程中从完成一段点胶加工后移动到下一段点胶加工的移动速度,平移速度和上

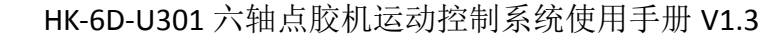

下移速度独立设置,该速度的大小直接影响到加工的效率,但设置时也要参考机器的实际性能和负载重量 等是否能承受得了。

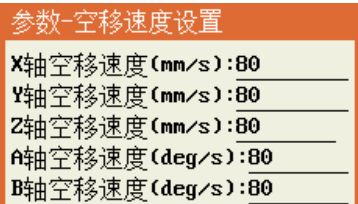

### <span id="page-41-0"></span>**5.7** 第 **1** 页 **7.**提前出胶时间设置

す猝 科 技 lenaKona Technology

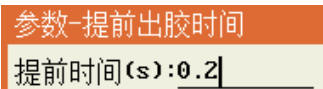

由于胶水有一定的粘度,从打开点胶阀到出胶需要一定的时间,为提高工作效率,将这一过程放到空 移的过程中,如将提前出胶时间设置为 0.1 秒,则根据设定的空移速度和加速度算出空移过程中点胶信号 打开的位置,但为防止胶水太快滴出,提前出胶时间要根据胶水的粘度设置,不宜过大。

如下图,胶枪从1#点胶完成后移动到2#点胶,如提前出胶时间设置为0.1 秒,根据空移速度和加速度 算出胶枪从 A 点移动到 2#点胶处需要 0.1 秒, 则点胶阀在 A 点处, 而不是移动到 2#点胶处才打开。

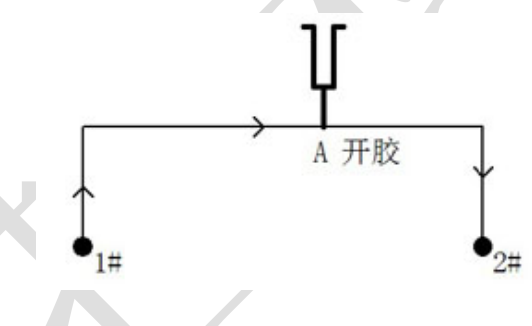

### <span id="page-41-1"></span>**5.8** 第 **1** 页 **8.**线段点胶速度设置

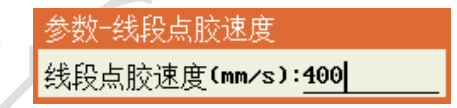

线段点胶速度是指出胶时胶枪移动的速度,包括线段点胶、圆弧点胶、圆形点胶、涂胶等出胶过程都 使用该速度。该速度的设置可参考胶水的粘性、气压、出胶量的要求等。

#### <span id="page-41-2"></span>**5.9** 第 **1** 页 **9.**线段点胶拉丝参数设置

拉丝动作是为了解决因胶水的粘稠性和滞后性引起的收胶拖尾问题,该设置对线段点胶、圆弧点胶、 圆形点胶、方形涂胶有效。其设置项如下图:

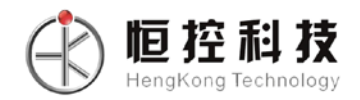

段点胶拉丝参数 拉丝高度(mm):2 抗丝长度(mm):40.000 拉丝速度(mm/s):0.300 拉丝动作:1.1 2.1 3.1 4. 5. / 选择:1

根据上图所设置的参数,下图为线段点胶结束拉丝动作示意图:

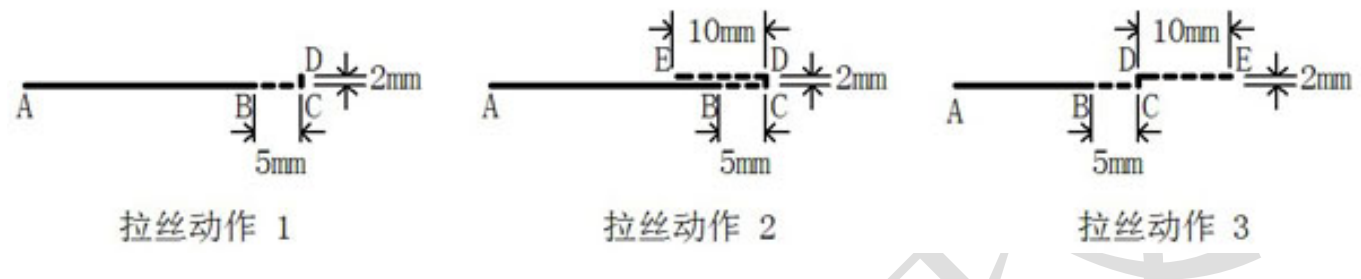

A 点和 C 点是线段点胶的线开始点和线结束点,实线为点胶阀打开时走的路径,虚线是点胶阀关闭后 走的路径,因为提前关胶的距离为 5mm,所以走到 B 点就关闭点胶信号。在 C 点以前按线段点胶速度 走, C 点后按拉丝速度走, 拉丝动作结束后按空移速度和胶枪提起高度参数提起。

### <span id="page-42-0"></span>**5.10** 第 **2** 页 **1.**线段点胶时间参数设置

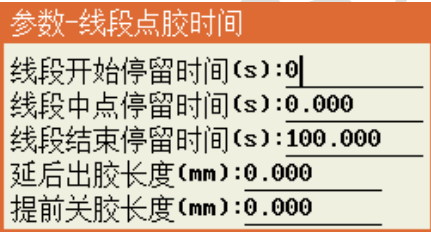

在线段点胶时间参数设置中:

"线段开始停留时间"是指在针头移动到点胶开始点,打开点胶阀后,在点胶起点停留的时间,主要 是解决出胶滞后的问题,跟提前开胶的功能类似。

"线段中点停留时间"是指在针头移动到轨迹中间点上时停留的时间。

"线段结束停留时间"是指完成线段点胶后停留一下再提起,是拉丝动作的补充。

"延后出胶长度"是指在单段轨迹起点处到轨迹上出胶位置的距离。

"提前关胶长度"是指在单段轨迹上关胶位置到轨迹结束点的距离。

该设置对圆弧点胶、圆形点胶、涂胶同样有效。

## <span id="page-42-1"></span>**5.11** 第 **2** 页 **2.**单点点胶参数设置

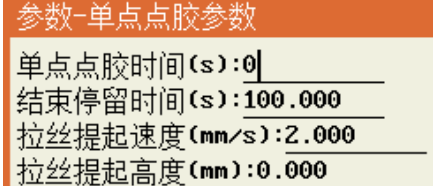

在单点点胶参数设置中。

"单点点胶时间"是指在单点点胶处点胶阀打开出胶的时间。

"结束停留时间"是指在单点点胶处出胶时间结束,关闭点胶阀后继续停留的时间,这主要是解决胶 水收胶滞后的问题,防止拉丝。

"拉丝提起高度"是指单点点胶结束后先以"拉丝提起速度"这个较慢的速度提起一定的高度后,再 以空移速度提起到胶枪提起高度,主要是解决拉丝的问题,这个值可以设置为 0。

### <span id="page-43-0"></span>**5.12** 第 **2** 页 **3.**急停时输出信号设置

间猝利技 HengKong Technology

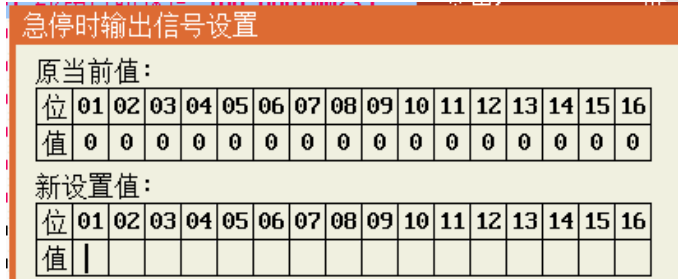

设置紧急停止时通用输出的输出信号, "1"为输出 24V, "0"为输出 0V。

## <span id="page-43-1"></span>**5.13** 第 **2** 页 **4.**输出信号初始化设置

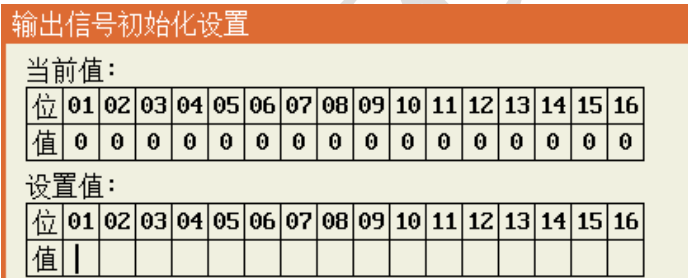

设置开机时通用输出的输出信号, "1"为输出 24V, "0"为输出 0V。

## <span id="page-43-2"></span>**5.14** 第 **2** 页 **5.**空闲滴胶时间设置

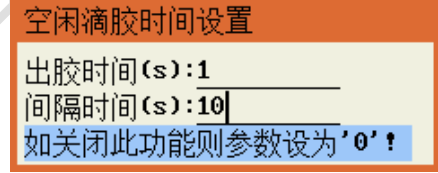

该功能主要用来防止容易干的胶水空闲不工作时胶水在针嘴处固化,如不启用该功能则将出胶时间或 间隔时间设置为 0 即可。如下图的设置,则在空闲状态下每隔 10 秒点胶信号自动打开 1 秒钟。

#### <span id="page-43-3"></span>**5.15** 第 **2** 页 **6.**匀速调试速度设置

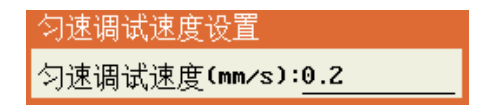

该设置的速度为"无胶"、"匀速"运行模式所使用的速度。

## <span id="page-44-0"></span>**5.16** 第 **2** 页 **7.**工件计数器设置

恒控科技 lengKong Technology

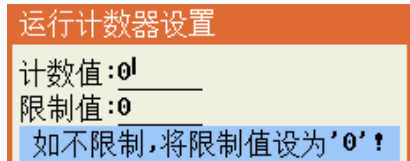

在工件计数器设置中可设置"计数值"和"限制值",在运行中"计数值"会每执行到"工件计数 器"编程点则增加相应设置的数值,如"计数值"超过"限制值"就提示工件计数溢出,不能再继续加 工,直到从新设置计数值。如不使用工件计数限制则将"限制值"设为 0。

#### <span id="page-44-1"></span>**5.17** 第 **2** 页 **8.**点胶输出脉宽设置

该功能主要是控制点胶过程中的间隔出胶时间,其中低电平脉宽时间表示该段时间内不出胶,高电平 脉宽时间表示该段时间出胶。

举例: 单点点胶时间 1s, 此处设置高低电平脉宽均为 100ms, 则实际效果为, 出胶 200ms, 停胶 100ms,然后再出胶 200ms,停胶 100ms,直到 1s 结束。

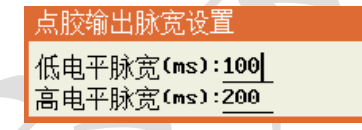

## <span id="page-44-2"></span>**5.18** 第 **2** 页 **9.**点胶速度批量修改

该功能为批量修改某一段编程地址之内的点胶运行速度。

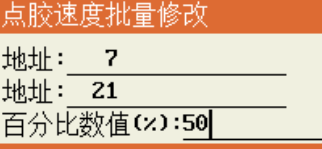

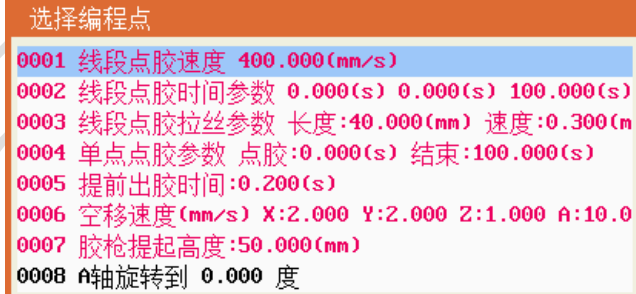

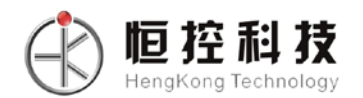

## <span id="page-45-0"></span>**5.19** 第 **3** 页 **1.**自动对针点设置

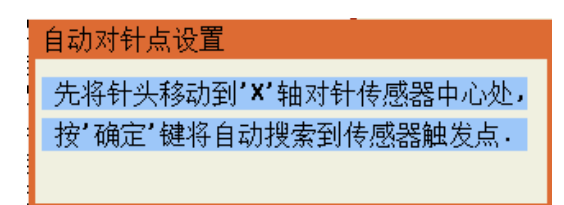

将针头移动到自动对针传感器的中心处,高度适中。按"确定"键后,针头将左右、前后、上下移动 搜索 X、Y、Z 方向感应器触发点, 得到针头对针点坐标。

#### <span id="page-45-1"></span>**5.20** 第 **3** 页 **2.**自动校准对针点

自动校准对准点:针头移动到上一次的对针点坐标,然后进行左右、前后、上下移动搜索 X、Y、Z 方 向感应器触发点,得到新的对针点坐标。通过对比上一次和新得到的对针点坐标,分别得到 X、Y、Z 坐标 差值。把所有的编程点按差值进行坐标偏移,从而得到新的编程点坐标。

#### <span id="page-45-2"></span>**5.21** 第 **3** 页 **3.**空闲滴胶位置设置

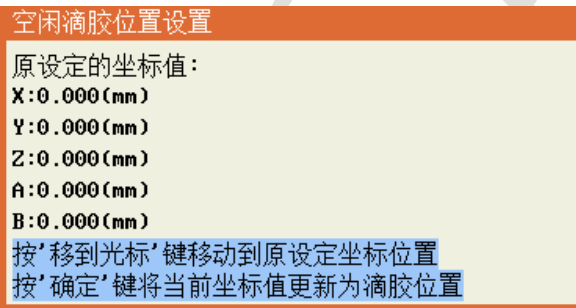

该功能可设置空闲滴胶的位置,手动将针头移动到指定位置,按下确定即可设置成功。

#### <span id="page-45-3"></span>**5.22** 第 **3** 页 **4.**自动复位计数次数设置

自动复位计数次数设置: 间隔次数:0

该功能可设置自动复位的间隔次数,在执行编程点"自动复位累加计数"达到间隔次数时就会复位一 次,若不启用该功能则可设为 0。

#### <span id="page-45-4"></span>**5.23** 第 **3** 页 **5.**清洗针头位置设置

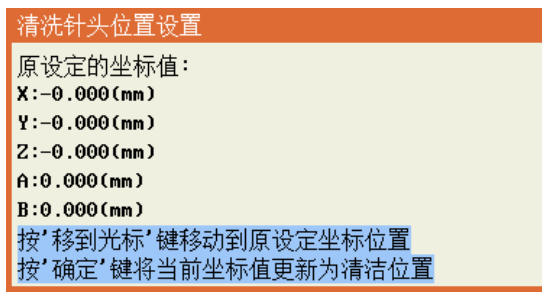

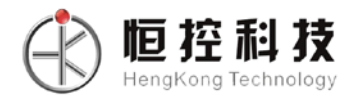

该功能可设置清洗针头的位置,手动将针头移动到指定位置,按下"确定"键即可设置成功

### <span id="page-46-0"></span>**5.24** 第 **3** 页 **6.**清洗针头动作参数设置

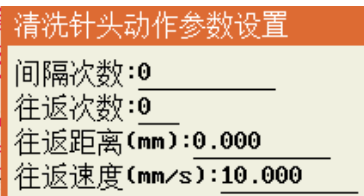

该功能可设置清洗针头的动作参数,若不启用该功能,则将间隔次数设为 0 即可。

间隔次数:表示点胶间隔多少次后去到清洗位置进行清洗动作;

往返次数:表示清洗过程中针头往复多少次;

往返距离:表示清洗过程中针头往复运动的距离;

往返速度:表示清洗过程中针头往复运动的速度。

#### <span id="page-46-1"></span>**5.25** 第 **3** 页 **7.**双点校准

在某些场合的加工过程中,工件的位置可能会发生偏移,但一般的单点校准只能解决位置偏移,无法 解决以校准点为旋转中心的旋转偏移,双点校准可以很好地解决该问题,并将校准产生的误差补偿到所有 编程点上,使设备能正常加工工件。

双点校准的步骤:

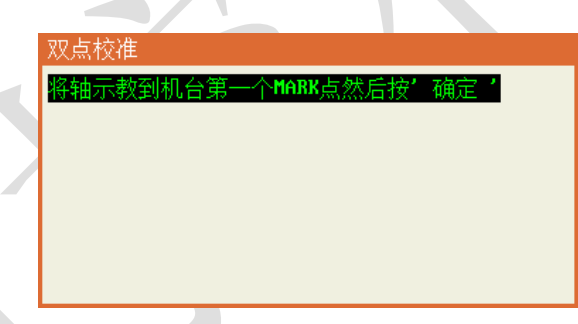

假设当前编程文件中存在 A、B 两个位置编程点,则:

1. 先将当前轴移动到 A 点实际所在位置,再点击"确定键"选择编程文件中对应于 A 点的编程点完成 第一个点的校准;

2. 将当前轴移动 B 点实际所在位置, 再点击"确定键"选择编程文件中对应于 B 点的编程点完成第二 个点的校准,至此双点校准便已完成;

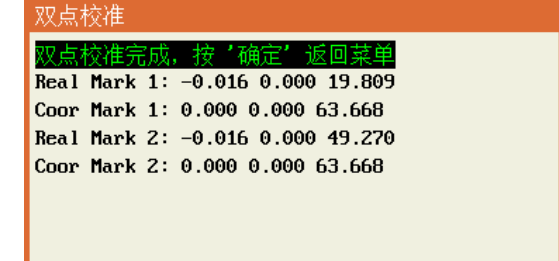

<span id="page-47-0"></span>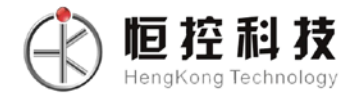

## 第六章菜单 **3**

菜单 3 主要为对机器的设置或操作类的菜单,不生成编程点。菜单 3 包括以下内容:

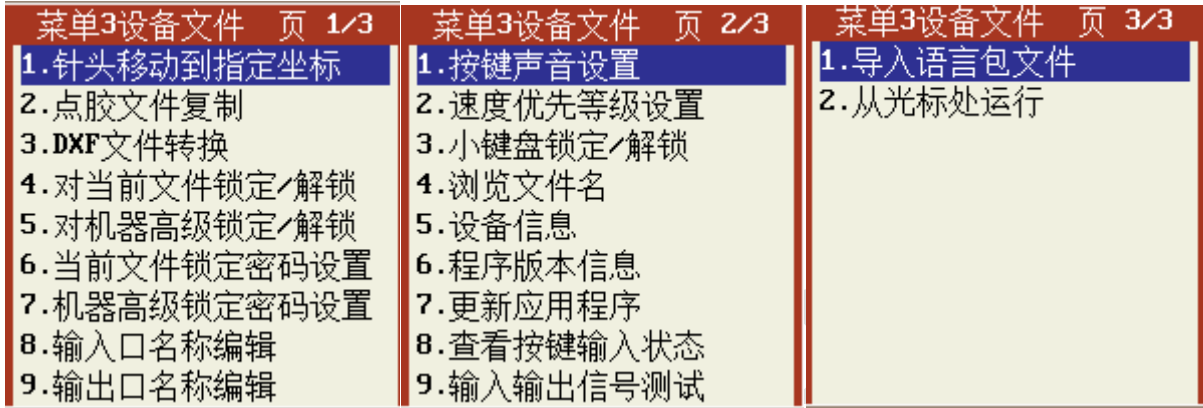

## <span id="page-47-1"></span>**6.1** 第 **1** 页 **1.**针头移动到指定坐标

进入该菜单后输入针头要移动到的坐标值后按"确定"键,针头将移动到输入的坐标位置。

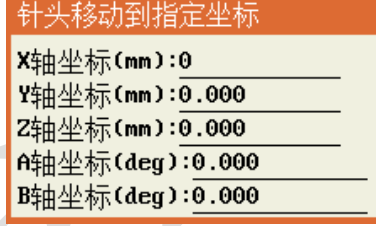

## <span id="page-47-2"></span>**6.2** 第 **1** 页 **2.**点胶文件复制

该功能可以实现使用 U 盘或手持编程器做存储, 实现不同机器之间点胶加工文件的复制, 如有多台加 工同样工件的点胶机则只要在一台点胶机上编好点胶程序后复制到其他点胶机即可。用手持编程器复制比 较适合现场使用,用 U 盘复制不但可以点胶机间复制还可以存储到电脑备份,文件复制操作包括以下选 项:

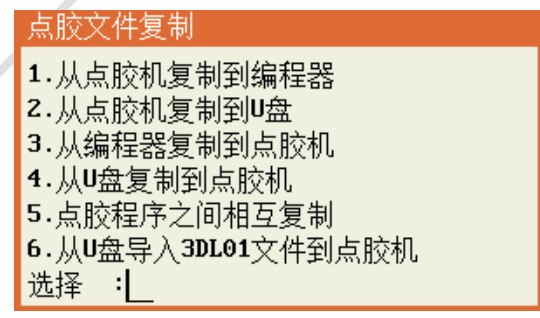

#### 1. 从点胶机复制到编程器

该操作是将当前打开的点胶加工文件复制手持编程器中。

2. 从点胶机复制到 U 盘

该操作是将当前打开的点胶加工文件复制到 U 盘根目录下, 存储的文件名扩展名为"DJF"。(注意: U

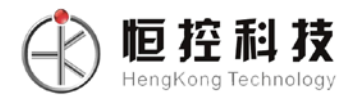

盘必须格式化为 FAT32 格式)

3. 从编程器复制到点胶机 将手持编程器里存储的点胶加工文件复制替换点胶机当前打开的点胶加工文件。

4. 从 U 盘复制到点胶机

将 U 盘根目录下的点胶加工文件复制替换点胶机当前打开的点胶加工文件。(注意:U 盘必须格式化 为 FAT32 格式)

5. 点胶程序之间互相复制

该功能是点胶机内不同编号之间的点胶加工文件互相复制替换,主要用于点胶加工文件的备份,当出 现误编程操作且用撤销功能不能恢复时可以用回备份的文件。

6. 从 U 盘导入 3DL01 文件到点胶机

选择项后可用 U 盘将 3DL01 的点胶文件导入到 6DU301 的点胶机上。

## <span id="page-48-0"></span>**6.3** 第 **1** 页 **3.DXF** 文件转换

将 AutoCAD 的图形文件另存为 AutoCAD 2010 DXF 格式文件, 保存到 U 盘根目录, 再操作该功能即可 将图形文件转换成点胶文件。

只支持"点"、"直线"、"圆弧"、"圆形"、"多段线",如比较复制的图形,如有"样条曲线"、"椭圆 等",需要先转换为"多段线"。

由于 AutoCAD 与点胶机坐标系的 Y 轴方向刚好相反,则在 CAD 中将 Y 轴最大行程的值作为点胶机 Y 轴 的 0 坐标。

## <span id="page-48-1"></span>**6.4** 第 **1** 页 **4.**对当前文件锁定**/**解锁

对当前文件锁定 密码:\*\*

当前文件没有锁定时,状态栏显示的图标是 3;这时当前文件和机器的参数设置都可以修改;当

前文件被锁定时状态栏显示的图标是 → 这时当前文件不可以被修改, 但机器的参数设置可以被修 改。

## <span id="page-48-2"></span>**6.5** 第 **1** 页 **5.**对机器高级锁定**/**解锁

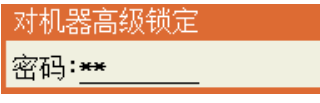

在解锁状态时,机器的设置参数可以修改,当前文件是否锁定跟当前文件自身的锁定/解锁设置有关; 在锁定状态时,状态栏显示的图标是 □ , 这时所有的点胶文件和机器的所有参数设置都被锁定。

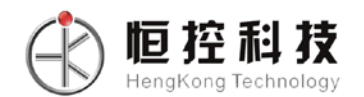

## <span id="page-49-0"></span>**6.6** 第 **1** 页 **6.**当前文件锁定密码设置

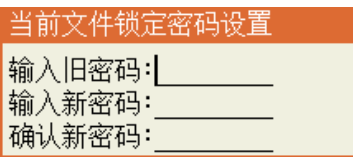

该菜单设定的密码应用于"菜单 3 第 1 页 4.对当前文件锁定/解锁"的操作。

### <span id="page-49-1"></span>**6.7** 第 **1** 页 **7.**机器高级锁定密码设置

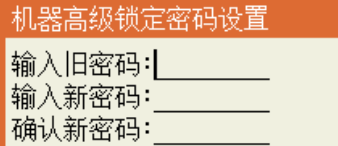

该菜单设定的密码应用于"菜单3第1页5.对机器高级锁定/解锁"的操作。

## <span id="page-49-2"></span>**6.8** 第 **1** 页 **8.**输入口名称编程

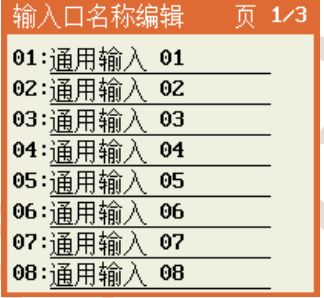

可编程通用输入口的默认名称是"通用输入 01" ——"通用输入 24", 为提高程序的可读性, 可将 每个可编程通用输入口根据应用的功能起相应的名称,使编程更方便。

## <span id="page-49-3"></span>**6.9** 第 **1** 页 **9.**输出口名称编程

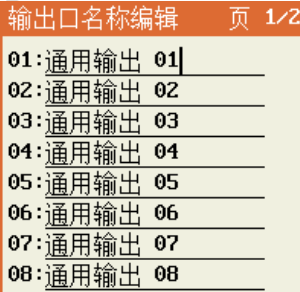

可编程通用输出口的默认名称是"通用输出 01" ——"通用输出 16", 为提高程序的可读性, 可将 每个可编程通用输出口根据应用的功能起相应的名称,使编程更方便。

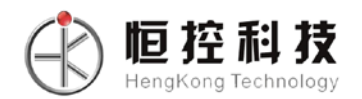

## <span id="page-50-0"></span>**6.10** 第 **2** 页 **1.**按键声音设置

按键声音设置 按键声音设置: 0.关闭 1.启用:0

该菜单可设置手持编程器的按键音是打开还是关闭。

## <span id="page-50-1"></span>**6.11** 第 **2** 页 **2.**速度优先等级设置

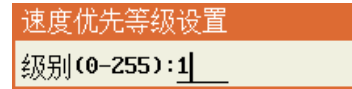

机台在实际的运动过程中,如在拐角处对单个电机轴来说实际上是一个正反转的过程,为了减少机械 的震动和防止失步,必须在正反转时将速度降低到接近 0,也就是对机台来说在拐角时是必须要减速的。

但对点胶来说如果速度不一致又会导致胶量的不一致,为了解决这个问题,在精度允许的情况在拐角 处变成一个小圆弧过渡,这样就可以让拐角处的速度和直线的速度比较一致,以解决胶量不一致,但这个 是在牺牲路径精度的情况下实现的,所以设置这个值的时候要速度和路径精度都要参考,取一个适当的 值。

速度优先等级的值是 0-9 级, 数值越大则速度越均匀但路径误差越大, 如为 0 级则路径完成没有误 差,但在拐点的速度则会减小,下图是优先级和路径误差的关系图:

<span id="page-50-2"></span>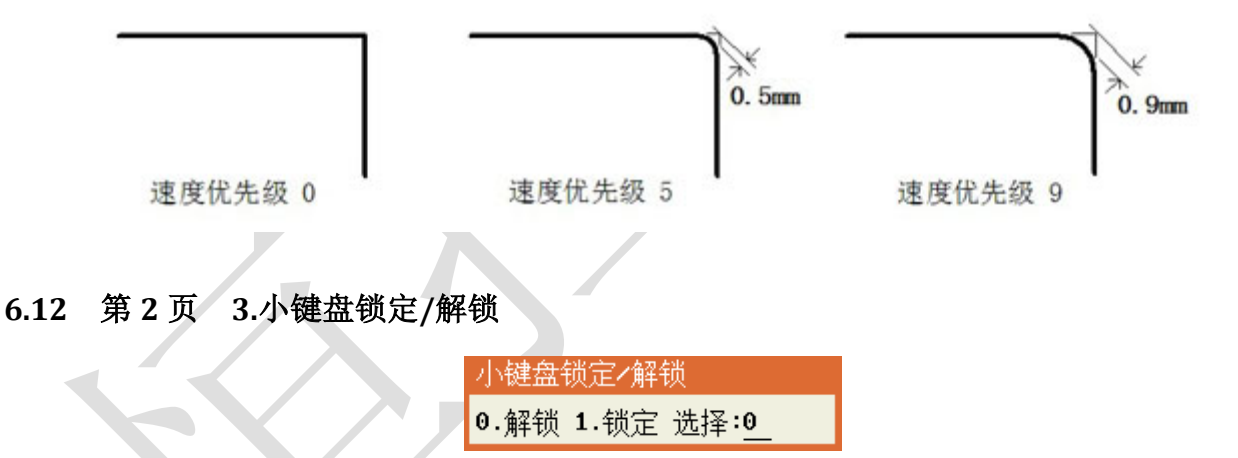

小键盘是指校准对针点专用键盘,该功能的作用是如果想防止误操作则将此键盘锁定拿走手持编程器 即可。

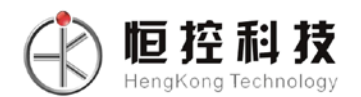

## <span id="page-51-0"></span>**6.13** 第 **2** 页 **4.**浏览文件名

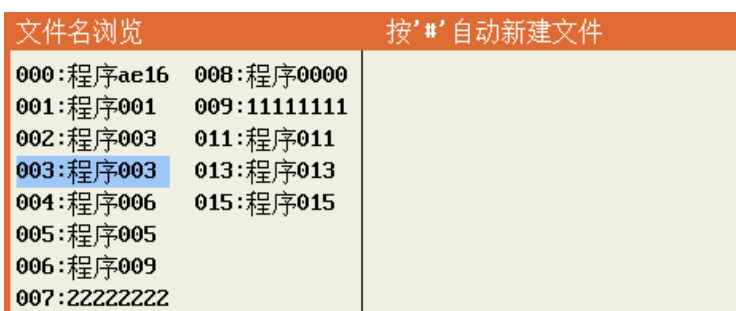

由于点胶文件很多(100个),如逐个打开查找比较麻烦,可用此功能分页浏览,找到想要打开的文件 是哪个编号后再打开,也可以按"删除"键删除选中的文件。

#### <span id="page-51-1"></span>**6.14** 第 **2** 页 **5.**设备信息

显示设备的信息,如机器型号等。

#### <span id="page-51-2"></span>**6.15** 第 **2** 页 **6.**程序版本信息

显示程序版本信息,例如下图:

**Program Version** ARM: 2020-09-16-6A0 DSP:2020-10-23-003 AA Motor lock:0 HW:6DU301 Axis: X Y Z A B C

ARM: 2020 年 09 月 16 日; 程序代号 6A0。 **DSP**:2020 年 10 月 23 日;版本 003 AA。

**HW**:6DU301 主板板卡型号信息。

**Axis**:X Y Z A B C 轴名称信息。

### <span id="page-51-3"></span>**6.16** 第 **2** 页 **7.**更新应用程序

只要将应用程序的文件放到 FAT32 格式的 U 盘根目录下,插入 U 盘后进入该菜单操作即可更新。如 U 盘插入后能正常读取,则状态栏的最右边显示 U 盘插入图标为

#### <span id="page-51-4"></span>**6.17** 第 **2** 页 **8.**查看按键输入状态

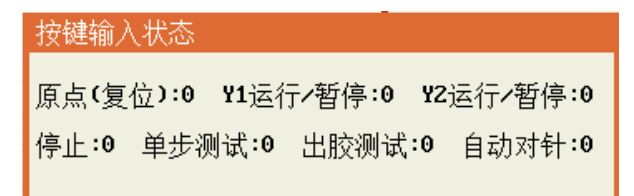

查看按键的输入状态。按键没被按下,状态值为 0; 按键被按下,状态值为 1。

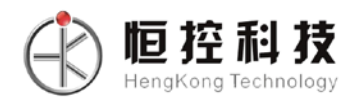

## <span id="page-52-0"></span>**6.18** 第 **2** 页 **9.**输入输出信号测试

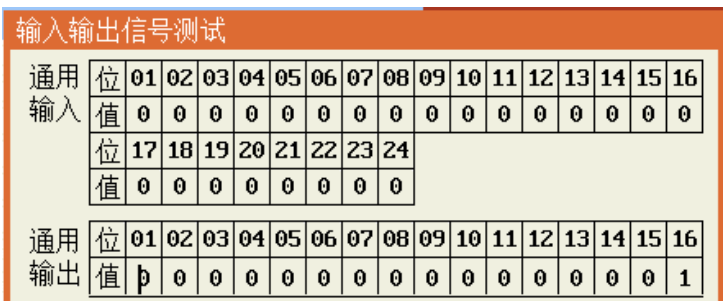

"通用输入"的 01-06 分别为 X、Y、Z、A、B、2Y 轴的原点信号, 有输入信号时则值为'1', 无输入信号 则值为'0'。

"通用输入"的 07-08 为可编程快速输入口,有输入信号时则值为'1',无输入信号则值为'0'。

"通用输入"的 09-16 为可编程普通输入口,有输入信号时则值为'1',无输入信号则值为'0'。

"通用输出"的 01-16 个点可对其进行测试,当输入值"1"时对应输出点灯亮则测试口正常,反之不正 常。当输入值"0"时对应输出点灯灭则测试口正常,反之则不正常。

## <span id="page-52-1"></span>**6.19** 第 **3** 页 **1.**导入语言包文件

将语言文件包放到 U 盘根目录下,再选择导入语言文件包,成功后就可以在切换菜单 4 切换系统语 言,一般在设备出厂时就已经安装好语言包,用户无需关心这一项;

## <span id="page-52-2"></span>**6.20** 第 **3** 页 **2.**从光标处运行

使程序从当前光标位置开始运行。

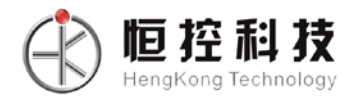

## 第七章菜单 **4**

<span id="page-53-0"></span>同时按住停止"+"菜单1"进入菜单 4,菜单 4 为厂家对机器参数设置的菜单,不建议对用户开放, 菜单 4 包括以下内容:

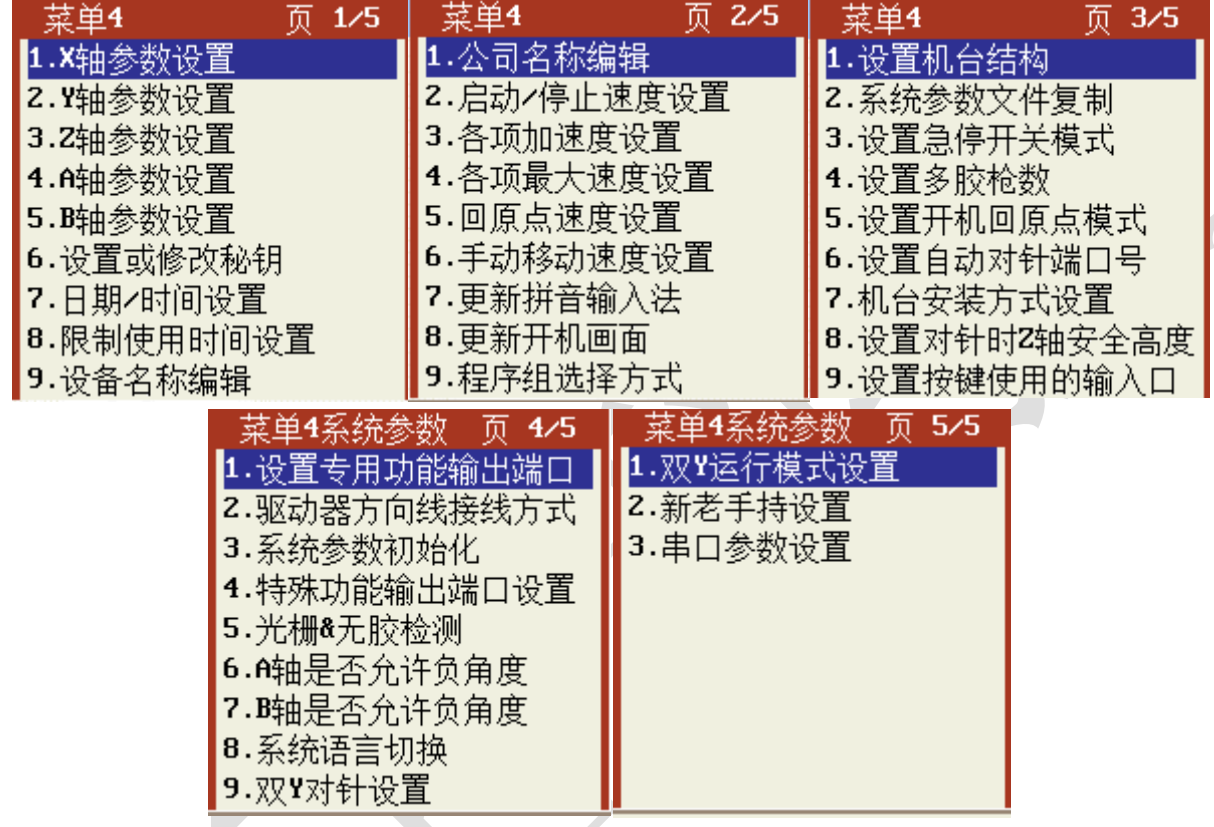

## <span id="page-53-1"></span>**7.1** 第 **1** 页 **1-5.X/Y/Z/A/B** 轴参数设置

电机轴参数设置选项如下图:

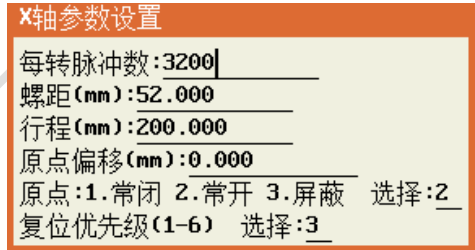

每转脉冲数:是指驱动电机每转一圈的脉冲个数,即电机的细分数。

螺距: 是指电机每转一圈所走的行程, 即皮带轮的周长或丝杆的螺距。

行程:轴能够移动的最长距离。

原点偏移:原点偏移值可以为 0 或正负值,即捕获到原点位置后再偏移设定的值作为 0 坐标。

常闭/常开:当电机轴没有触发到原点时,原点捕获传感器输出是低电平或微动开关式传感器是闭合状 态为常闭,反之为常开。

恒控科技 HengKong Technology

屏蔽: 如选择屏蔽则该轴不使用回原点或限位功能。

复位优先级:复位优先级决定了在轴复位时哪个轴将优先复位,数字越小则复位优先级越高。多个轴 可设置在同一个优先级,复位时所有轴将同时复位,否则按照复位优先级依次复位;

## <span id="page-54-0"></span>**7.2** 第 **1** 页 **6.**设置或修改密钥

使用限制使用时间设置前,先设置好密钥。

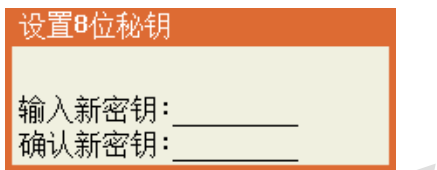

## <span id="page-54-1"></span>**7.3** 第 **1** 页 **7.**日期**/**时间设置

因为使用时间限制需要参考机器的时钟,所以如果设置了使用时间限制,那要修改机器的时间必须要 输入使用时间限制的密码。

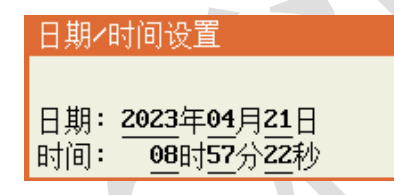

## <span id="page-54-2"></span>**7.4** 第 **1** 页 **8.**限制使用时间设置

使用此功能之前首先先要在菜单 4 中的第 1 页第 6 项"设置或修改秘钥",然后使用"限制使用日期 计算"小程序(微信关注"恒控科技")设置生成 16 位限制使用密码。

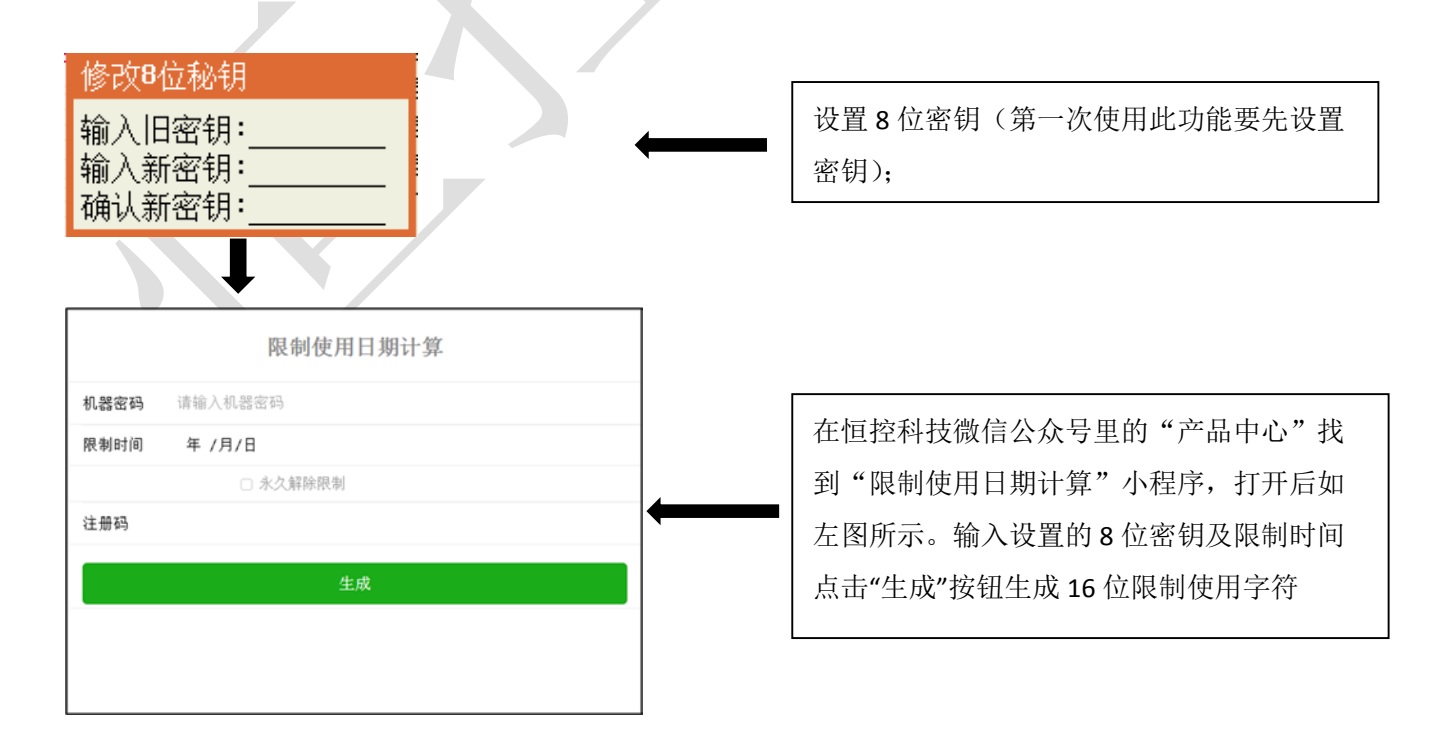

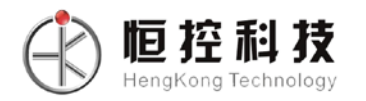

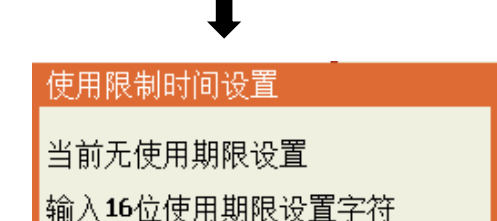

输入小程序生成的 16 位限制字符按确定完成 限制使用设置。

### <span id="page-55-0"></span>**7.5** 第 **1** 页 **9.**设备名称编辑

编辑好的设备名称会在"菜单3的第2页5.设备信息"上显示。

#### <span id="page-55-1"></span>**7.6** 第 **1** 页 **1.**公司名称编辑

编辑好的公司名称会在"菜单3的第2页5.设备信息"上显示。

#### <span id="page-55-2"></span>**7.7** 第 **2** 页 **2.**启动**/**停止速度设置

运动控制应用中电机运转有一个加减速的过程,从而来提高工作效率,启动速度和停止速度可以不为 0,但也不能过大,负载越大启动/停止速度就需要设置越小,过大会引起丢步或机械噪音大的现象,一般 建议在 20mm/s。

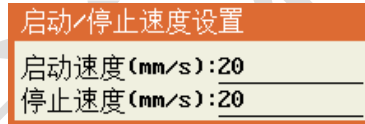

#### <span id="page-55-3"></span>**7.8** 第 **2** 页 **3.**各项加速度设置

各项加速度包括以下内容:

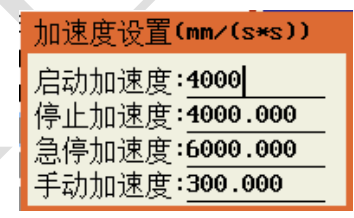

实际使用中手动加速度可以设小一些,一般是 100-500 之间,手动加速度设小可以在手动时有一个明 显的启动加速过程,在速度高的时候比较容易实现小距离的移动,兼顾到速度和小距离移动。

该控制卡支持不对称加减速,启动加速度和停止加速度可以设不同的值,实际应用中一般会设停止加 速度比启动加速度大。加速度大小的设置要根据电机的驱动能力、负载大小、机械性能等综合考虑,以不 丢步、震动不过大为标准。

#### <span id="page-55-4"></span>**7.9** 第 **2** 页 **4.**各项最大速度设置

设置各项速度在用户编程时允许的最大值,这样可以防止用户设置一个大于机器设计要求的速度而引 起丢步。如图,包括以下内容:

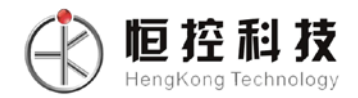

最大速度设置(mm/s) XY轴最大速度:1000 2轴最大速度:800.000 线段点胶最大速度:800.000 A轴最大速度:800.000

备注: 这里的 XY 轴最大速度是指点胶应用编程中空移的平面移动速度允许最大值, Z 轴最大速度是指 点胶应用编程中空移的上下移动速度允许最大值,点胶最大速度是指点胶应用编程中的线段点胶速度允许 最大值。

## <span id="page-56-0"></span>**7.10** 第 **2** 页 **5.**回原点速度设置

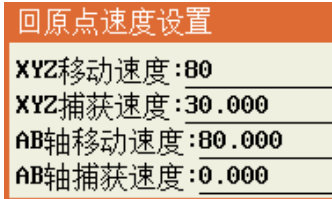

原点捕获就是记录电机轴移动时触发原点信号的位置,为了每次触发的位置一致,必须每次都由同一 个方向触发,所以当电机轴位置不在原点捕获的方向时必须先移动到原点捕获的方向上再进行原点捕获。

这里的"移动速度"是指电机轴从不是原点捕获方向移动到捕获方向的速度,这个速度可以高些,一 般设置范围是 50-150mm/s, "捕获速度"是指电机轴移动去触发原点信号的速度, 为提高精度, 这个速度 不宜过高,一般设置范围是 20-60mm/s。

## <span id="page-56-1"></span>**7.11** 第 **2** 页 **6.**手动移动速度设置

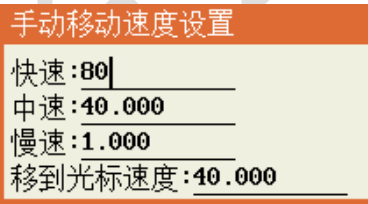

手动移动速度分快、中、慢三个速度,按"速度"键可循环切换。通常快速设置为 80mm/s, 中速设 置为 40mm/s, 慢速设置为 1mm/s; 移到光标速度对应的是快捷键上"移到光标"的速度设置。

## <span id="page-56-2"></span>**7.12** 第 **2** 页 **7.**更新拼音输入法

拼音输入法使用的是 GB2312 字库, 有大约 7000 个常用汉字, 主板出厂时一般已更新过拼音输入法, 无需再执行该操作。

## <span id="page-56-3"></span>**7.13** 第 **2** 页 **8.**更新开机画面

此版本暂不支持开机画面!

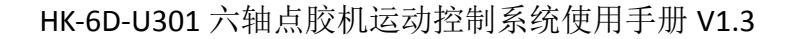

## <span id="page-57-0"></span>**7.14** 第 **2** 页 **9.**程序组选择方式

佰猝科技 lengKong Technology

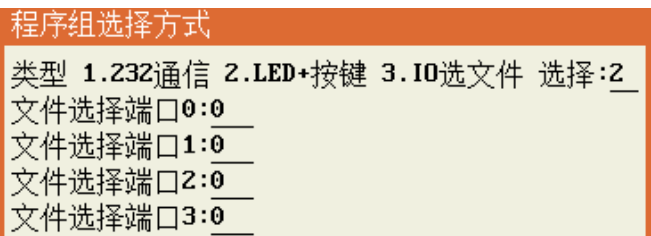

如上图所示,点胶文件程序的选择可以使用 232 通信、LED+按键、IO 选文件等外部通信方式:

1. 232 通信:该串口多用于外部 PLC 或上位机与板卡进行串口通讯定制的功能,默认为 5V 电压的

TTL 电平, 如果需要 RS232 或者 RS485 接口, 则需要配对应转接模块;

2. LED+按键:指的是使用小键盘控制程序选择,具体可见 2.3 节;

3. IO 选文件: 选中该项的同时还需对下方的 4 个文件选择端口进行设置, 如果全部为 0 则默认 IO

选 文件不生效,最终确认的文件号:端口 0 的输入状态 + 端口 1 的输入状态 \* 2 + 端口 2 的输入

状 态 \* 4 + 端口 3 的输入状态 \* 8。举例来说, 当四个端口的输入状态全为 1 时选择文件号为 15 的 程序文件,全为 0 时选择文件号为 0 的程序文件;

不论选择何种程序选择方式,手持示教器上的程序控制功能不受影响。

#### <span id="page-57-1"></span>**7.15** 第 **2** 页 **1.**设置机台结构

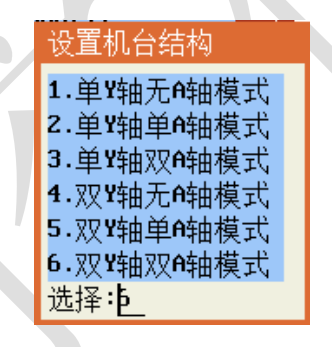

在此界面下可对机台机构进行设置,目前支持 6 种模式:

1. 单 Y 轴无 A 轴模式;

- 2. 单 Y 轴单 A 轴模式;
- 3. 单 Y 轴双 A 轴模式;
- 4. 双 Y 轴无 A 轴模式;
- 5. 双 Y 轴单 A 轴模式;
- 6. 双 Y 轴双 A 轴模式;

出厂默认为单 Y 轴无 A 轴模式。

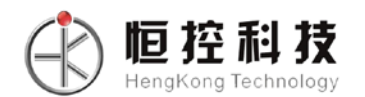

## <span id="page-58-0"></span>**7.16** 第 **3** 页 **2.**系统参数文件复制

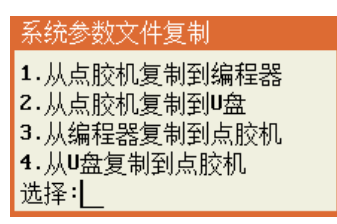

该菜单的作用是可将在某一台机器设置好的系统参数复制到手持编程器或 U 盘后,再从手持编程器或 U 盘上复制到其它同型号的机器上,无需逐个设置。

复制的内容包括各项需要出厂设置的机器参数以及默认值参数。

## <span id="page-58-1"></span>**7.17** 第 **3** 页 **3.**设置急停开关模式

设置急停开关模式 急停模式: 0.常开 1.常闭:1

当出现"急停"提示时按"取消"键也可以进入急停开关模式设置菜单,这样在急停开关损坏或要对 急停开关模式修改时可快速进行修改。

### <span id="page-58-2"></span>**7.18** 第 **3** 页 **4.**设置多胶枪数

胶检数 胶枪数(1-4):1 起始输出口号:1

此处设置系统所安装的胶枪的数量。

### <span id="page-58-3"></span>**7.19** 第 **3** 页 **5.**设置开机回原点模式

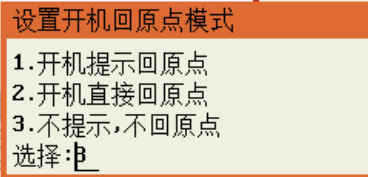

1、开机提示回原点:在上电开机时提示回原点,按回原点按键后执行回原点动作。

2、开机直接回原点:在上电开机后直接执行回原点动作。

3、不提示,不回原点:在上电开机后要按回原点按键才执行回原点动作

## <span id="page-58-4"></span>**7.20** 第 **3** 页 **6.**设置自动对针端口号

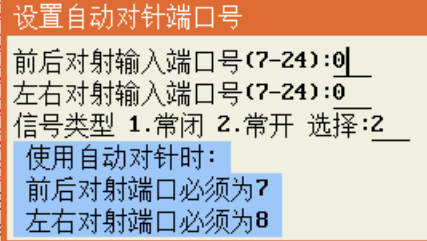

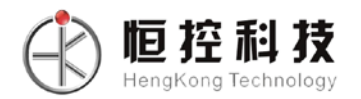

自动对针感应器设置: 可以在一个位置同时搜索 X、Y 检测; 也可以 X、Y 分别在不同的位置检测; Z 轴会选择其中一个感应器检测。

## <span id="page-59-0"></span>**7.21** 第 **3** 页 **7.**机台安装方式设置

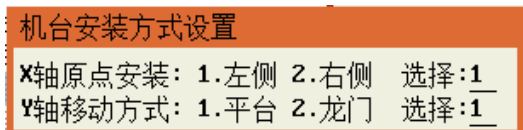

X 轴原点安装:若选左侧,则右侧为正方向,回原点时向左运动搜索原点传感器;若选右侧,则左侧 为正方向,回原点时向右运动搜索原点传感器。

Y 轴移动方式:若选平台,则工作台后方为正方向,回原点时向前运动搜索原点传感器;若选龙门, 则工作台前方为正方向,回原点时向后方运动搜索传感器。

## <span id="page-59-1"></span>**7.22** 第 **3** 页 **8.**设置对针时 **Z** 轴安全高度

没置对针Z轴安全高度 对针安全高度:3

设置对针时 Z 轴提起的安全高度。

## <span id="page-59-2"></span>**7.23** 第 **3** 页 **9.**设置按键使用的输入口

在此界面下可对按键使用的输入口进行设置,如下如所示:

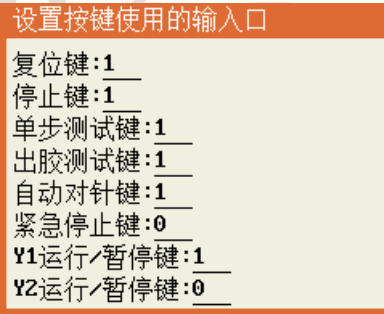

## <span id="page-59-3"></span>**7.24** 第 **3** 页 **1.**设置专用功能输出端口

在此界面下可对专用功能输出口进行设置,如下图所示:

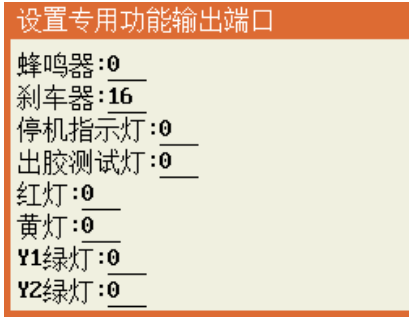

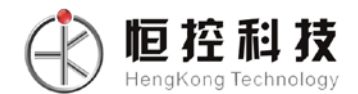

#### <span id="page-60-0"></span>**7.25** 第 **4** 页 **2.**驱动器方向线接线方式

 此功能是当设置伺服的脉冲方向设置反了的时候可以通过此功能直接修改方向而不用通过伺服重新设 置。

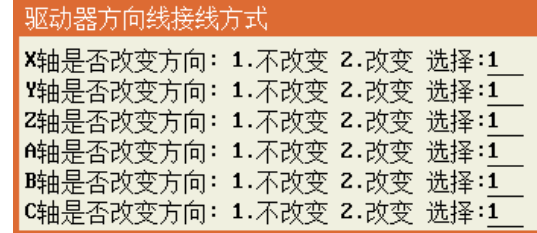

#### <span id="page-60-1"></span>**7.26** 第 **4** 页 **3.**系统参数初始化

参数进行初始化。初始化之后,所有参数都恢复到初始化设置。在初始化之前,请先备份已设置的端 口号、各个电机的参数等一些重要参数,初始化之后,再一一设置。

#### <span id="page-60-2"></span>**7.27** 第 **4** 页 **4.**特殊功能输出端口设置

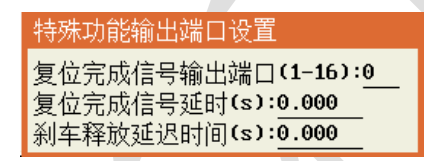

复位完成信号输出端口:设置复位完成信号端口。 复位完成信号延时:设置复位完成信号延时时间。 刹车释放延迟信号时间:设置刹车释放延迟信号时间。

#### <span id="page-60-3"></span>**7.28** 第 **4** 页 **5.**光栅**&**无胶检测

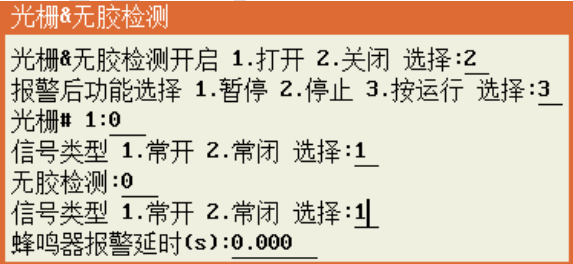

光栅通常用于在设备运行过程中有物体或人进入光栅保护范围时及时给出反馈信号,进而保护物体或 人不受伤害,无胶检测则是在无胶时及时反馈通知信号给系统,避免无用的做功。

选择打开将开启光栅和无胶检测的总开关,但当光栅或无胶检测所关联的输入口在有效选择范围内时 对应功能才会正常生效。

报警后的功能选择:

1. 暂停:暂停当前运动,当光栅或无胶检测的反馈输入正常后会直接开始运行;

2. 停止:直接停止当前运动;

3. 按运行:暂停当前运动,但即使光栅和无胶检测的反馈输入正常后也不会直接开始运行,而是等 待用户重新按下运行键;

蜂鸣器报警延时指蜂鸣器鸣叫的持续时间。

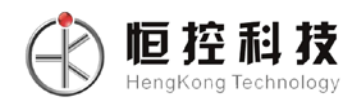

## <span id="page-61-0"></span>**7.29** 第 **4** 页 **6.A** 轴是否允许负角度

在此界面的可对 A 轴是否允许负角度旋转设置,界面显示内容如下图所示:

A轴是否允许负角度 ○轴是否允许负角度 1.是 2.否 选择:2

## <span id="page-61-1"></span>**7.30** 第 **4** 页 **7.B** 轴是否允许负角度

在此界面的可对 B 轴是否允许负角度旋转设置,界面显示内容如下图所示:

耶轴是否允许负角度

■轴是否允许负角度 1.是 2.否 选择:2

### <span id="page-61-2"></span>**7.31** 第 **4** 页 **8.**语言设置

在此界面下可对系统语言选择进行切换,目前支持简体中文、英文、繁体中文三种文字显示方式,语 言切换完成后需断电重启系统。

> 语言选择 1. 简体中文 2.English 3.繁体中文 当前为:1,请选择:1

### <span id="page-61-3"></span>**7.32** 第 **4** 页 **9.**双 **Y** 对针设置

双 Y 模式下,在此界面可以对对针模式进行设置。

双双对针设置 双Y对针 1.单独对针 2.一起对针 选择:1

## <span id="page-61-4"></span>**7.33** 第 **5** 页 **1.**双 **Y** 运行模式设置

双 Y 模式下,在此界面可对启动模式进行设置。

双Y运行模式设置 运行模式 1.单启动 2.双启动 选择:2

## <span id="page-61-5"></span>**7.34** 第 **5** 页 **2.**新老手持设置

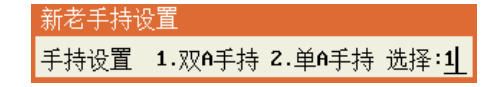

选择手持示教器的类型,选项 1 代表当前使用的手持类型有 4 个按键分别控制 A、B 轴的正反转,选 项 2 代表当前使用的手持类型只有 2 个按键控制 A 轴的正反转,下图是两种手持类型的区别:

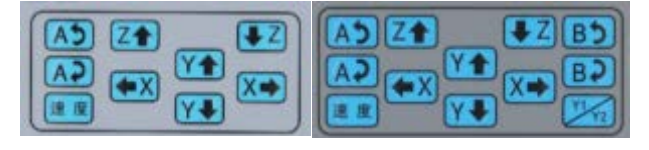

单 A 手持 <br> **XX A** 手持

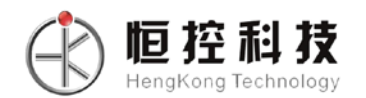

## <span id="page-62-0"></span>**7.35** 第 **5** 页 **3.**串口参数设置

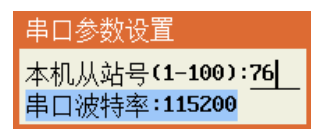

<span id="page-62-1"></span>通信串口使用 Modbus 协议, 在此界面可以设置本机从站地址, 同时也可设置串口波特率以匹配设 备;

## 第八章默认参数设置菜单

使用"停止"+"菜单2"进入默认参数设置菜单,该菜单内容不建议对用户开放,默认参数设置菜单 包括以下内容:

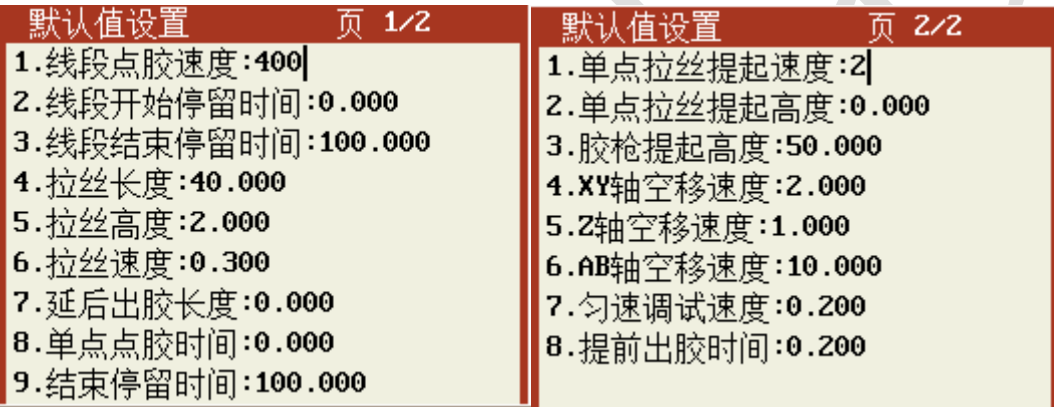

该默认值参数主要是点胶应用中的点胶加工参数,如在点胶加工编程中没有对以上参数设置则使用默 认值中设置的参数。

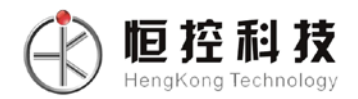

## 第九章菜单显示与隐藏

<span id="page-63-0"></span>使用"停止"+"菜单3"进入"菜单显示与隐藏"设置界面,该菜单内容不建议对用户开放,菜单显 示与隐藏界面包括以下内容:

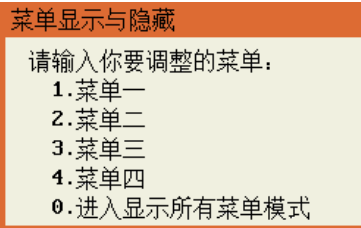

选择需要调整的菜单:按下菜单所对应数字进入如下图所示的界面后按"确定"键进行选择需显示或隐 藏的功能选项,按"帮助"按钮可进行快速反选,按"预览"按钮可进行全选或全清。完成设置后按"取消" 键退出即可。

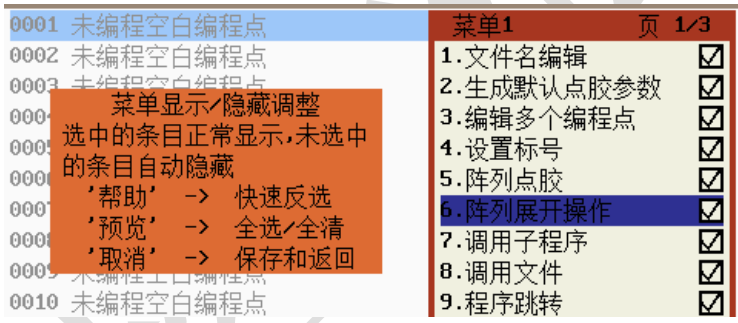

进入所有菜单模式**:**进入此模式之后之前所设置隐藏的所有功能都会全部显示出来,如需退出可按"0" 键退出或者断电重启系统。